**بسم هللا الرحمن الرحيم** 

 $r_{29}$  1987  $\delta$ 

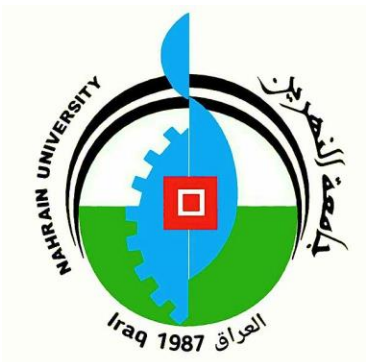

J RIARAIN L

**وزارة التعليم العالي والبحث العلمي جامعة النهرين مركز الحاسبة االلكترونية** 

**2024م – 1445هـ**

## نظام التشغيل ويندوز 10

# Windows 10

**بواسطة**

**المدرس المساعد مصطفى إبراهيم منصور**

**المعاون المهندس سلوى حسين محمد** 

#### **-1 مقدمة عامة**

يتم استخدام نظام التشغيل Windows على الماليين من أجهزة الكمبيوتر المكتبية والمحمولة واألجهزة اللوحية في جميع أنحاء العالم. جميع هذه الاجهزة تسمى بالحاسوب وتعمل هذه الأجهزة على تشغيل التطبيقات التي أنشأها المطورون باستخدام الأدوات الخاصة بالتطبيق وبنفس الية العمل.

#### **-2 مكونات جهاز الحاسوب**

يتكون جهاز الحاسوب من مكونات مادية ملموسة Hardware ومكونات برمجية غير ملموسة تسمى برامج Software. يعد نظام التشغيل من فئة البرامج التي يتم تنصيبها على جهاز الحاسوب وبالتالي سيتمكن المستخدم من التحكم بأدوات النظام. الشكل )1.1( يوضح المكونات المادية لجهاز الحاسوب و الشكل )1.2( يوضح المكونات البرمجية لجهاز الحاسوب . من خالل الشكل )1.2( نرى بعض االنواع من انظمة التشغيل.

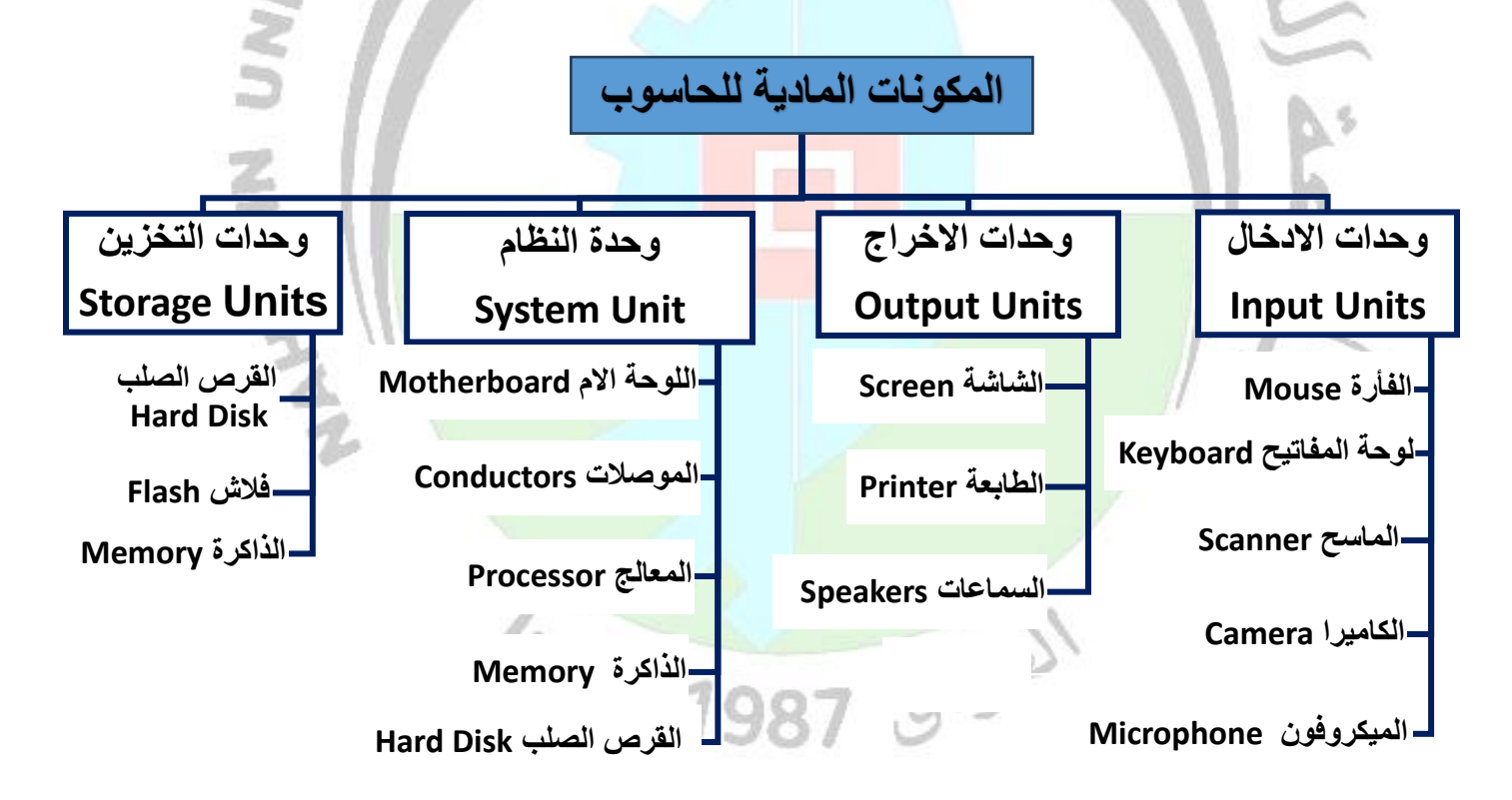

**الشكل )1.1( المكونات المادية** 

 $\lambda$ 

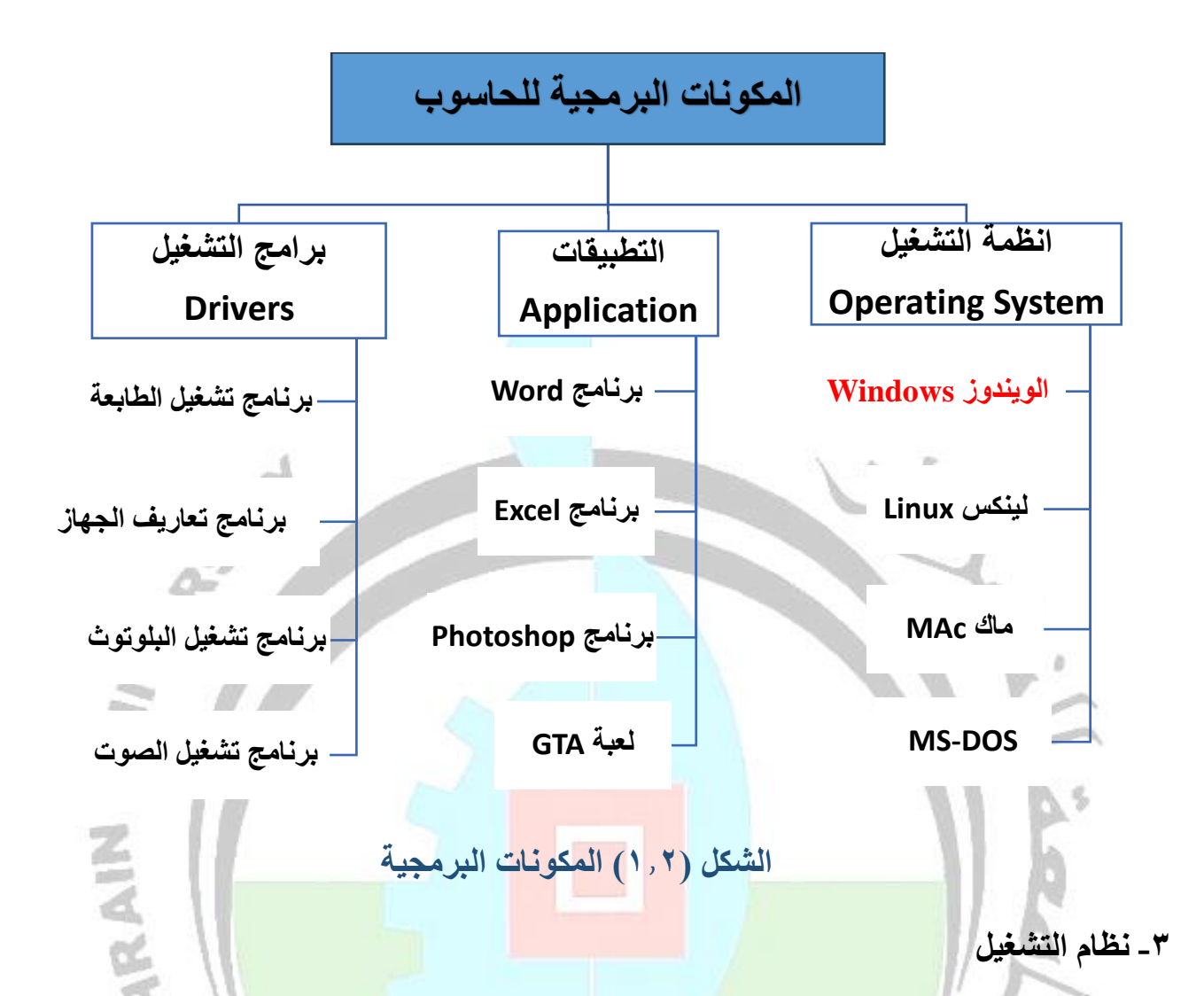

يجب ان يكون لكل حاسوب نظام تشغيل, حيث يعد نظام التشغيل من البرامج المهمة جداً على الحاسوب, كونه يقوم بتشغيل البرامج الاخرى <mark>والتطبيقات وادارة الملفات والا</mark>قراص والذاكرة <mark>,الخ. كما يمك</mark>ن ان يحتوي جهاز الحاسوب على اكثر من نظام تشغيل.

مقارنة بالانظمة الاخرى، يظهر نظام ا<mark>لتشغيل ويندوز با</mark>نه اك<mark>ثر استخداما بال</mark>عالم حيث تسجل مبيعاته النسبة السوقية  $\mathbb{Z}_{q}$ الأكبر, نرى ذلك من خلال الشكل (1.5). التي 1987  $q$ 

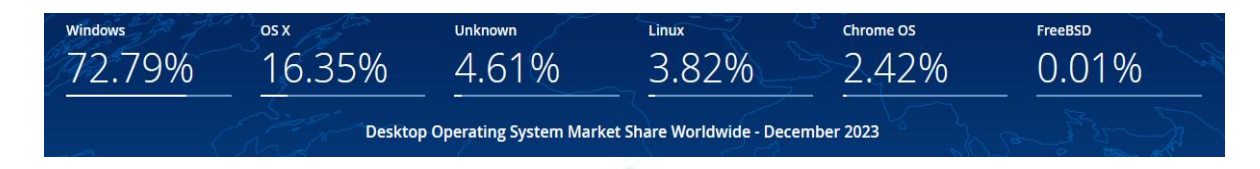

#### Desktop Operating System Market Share Worldwide

Dec 2022 - Dec 2023

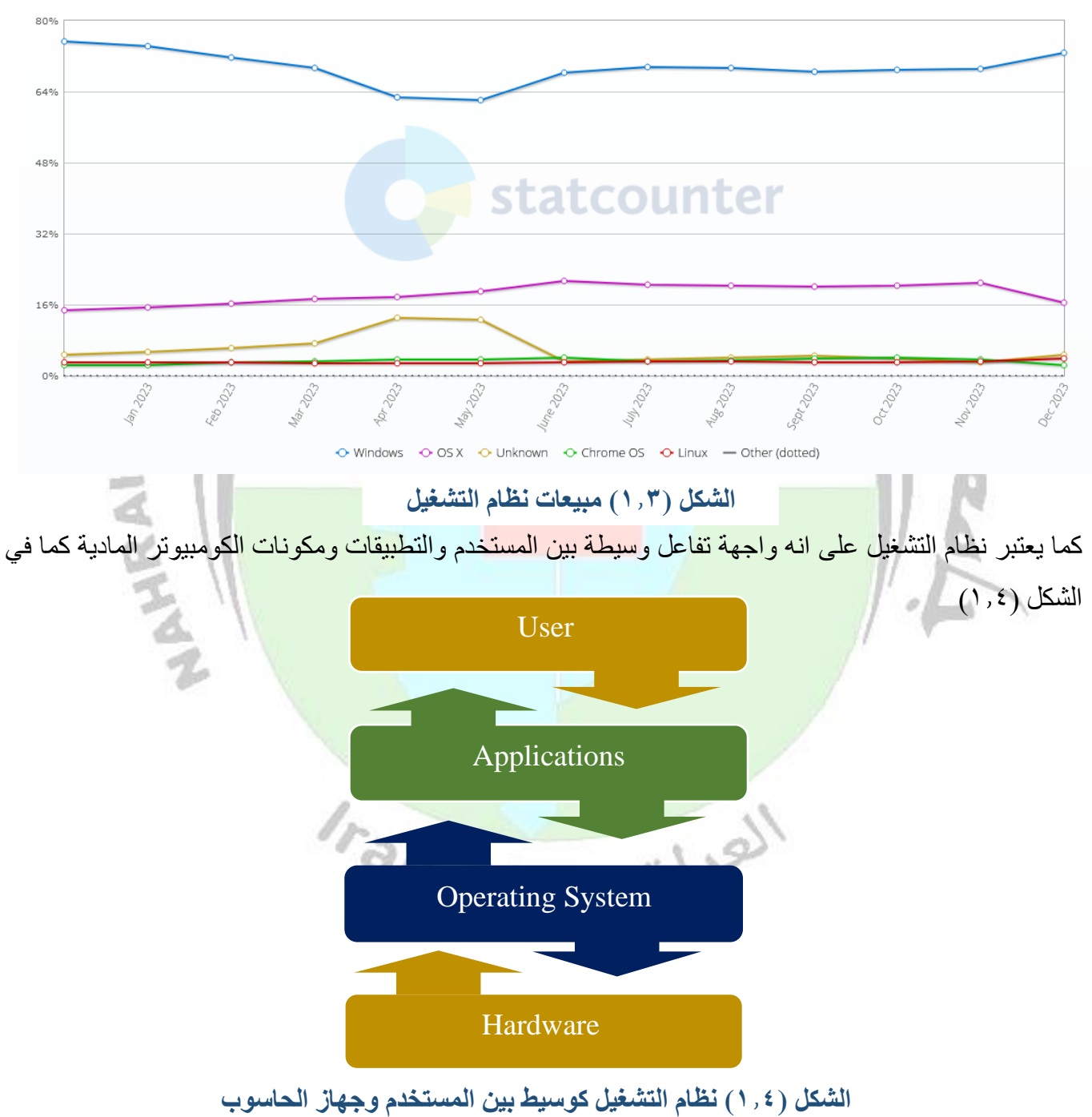

**-4 سطح المكتب** 

**RE** ka labil  $\sum_{\text{max}}$ **ايقونات Icons**  $\begin{pmatrix} 1 \\ 2 \end{pmatrix}$ View Sort by Refresh  $\mathsf{p}_{\text{aste}}$ D Paste shortcut Undo Move  $Ctrl + Z$ cycleRn New Display setting 四 Personaliz Genited<br>Rand  $\overline{\mathbb{A}}$ **شريط المهام** شريط الأدوات **قائمة ابدأ** Addie<br>orobat Di **task bar tool bar Start menu بحث**  $\Omega$ **Search** ibuorofi<br>Tidye P Type here to search O HI C A Q T V O C 4 4F A ⊙ G ™ *6 4* 5 ( 30 M 1236 PM P2) **الشكل (1.5) سطح المكتب** 

يتكون سطح المكتب من الايقونات و زر البحث وشريط المهام ومنطقه الاعلام بالاضافه الى قائمه ابدأ. كما في الشكل  $(1,0)$ 

#### **1-4 االيقونات**

هي الاشكال المرتبطة بالتطبيقات وبالملفات كذلك <mark>، فلكل</mark> تطبيق او ملف يحمل له شكل معين من الايقونات وفي نظام التشغيل ويندوز هناك نوعين من االيقونات وهي

- ايقونات رئيسية
- ايقونات تطبيقات

يوضح الشكل )1.6( انواع من االيقونات الرئيسية مع اشكالها. والشكل )1.7( يوضح انواع من ايقونات البرامج مع اشكالها**.**

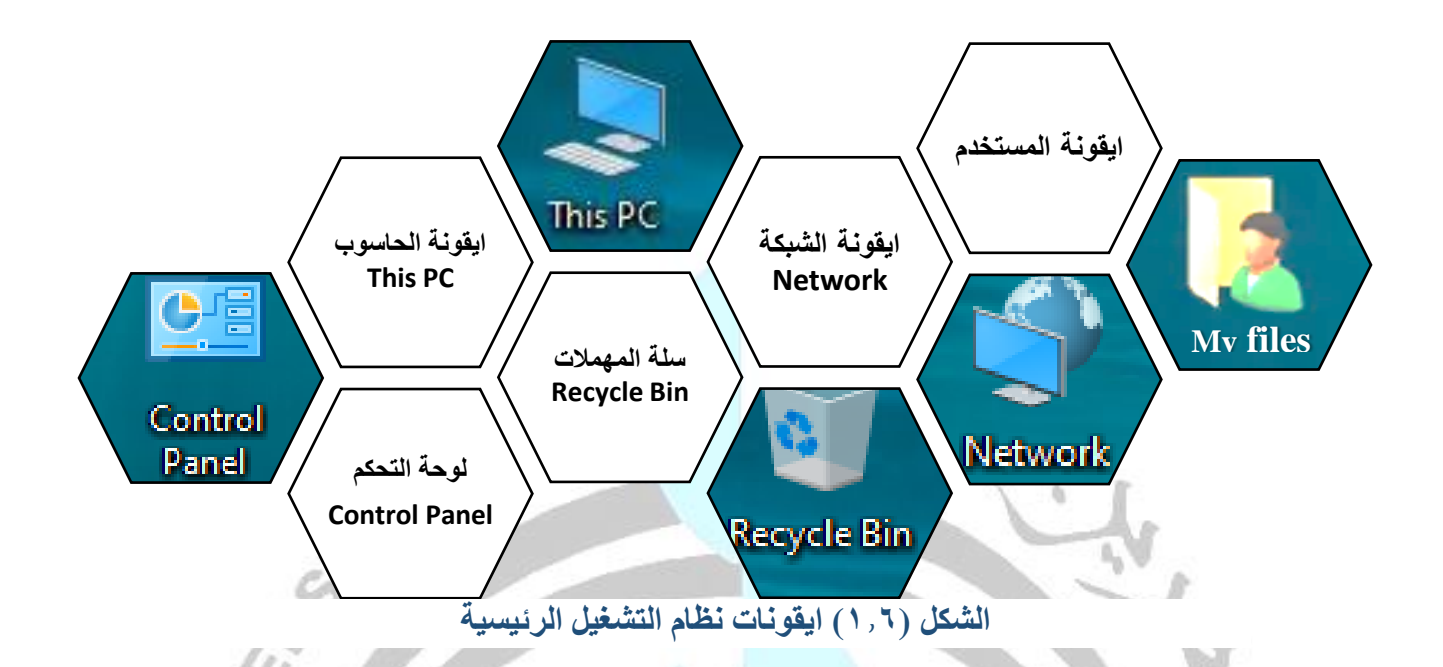

األيقونات الموجودة في نظام التشغيل Windows تسمى بااليقونات الرئيسية هي جميع أيقونات التطبيقات المثبتة مسبقًا اثناء تنصيب او تثبيت نظام التشغيل Windows على الحاسوب. تعمل هذه الايقونات، مثل ايقونة الكمبيوتر ولوحة التحكم وسلة المهملات والملف الشخصيي <mark>(المعروف أيضًا ب</mark>اسم "ملفاتي" في بعض الإصدار ات)، بمثابة الرموز الأساسية على سطح المكتب، مما يتيح للم<mark>ستخدمين التحكم في ميز</mark>ات الحاسوب المختلفة.

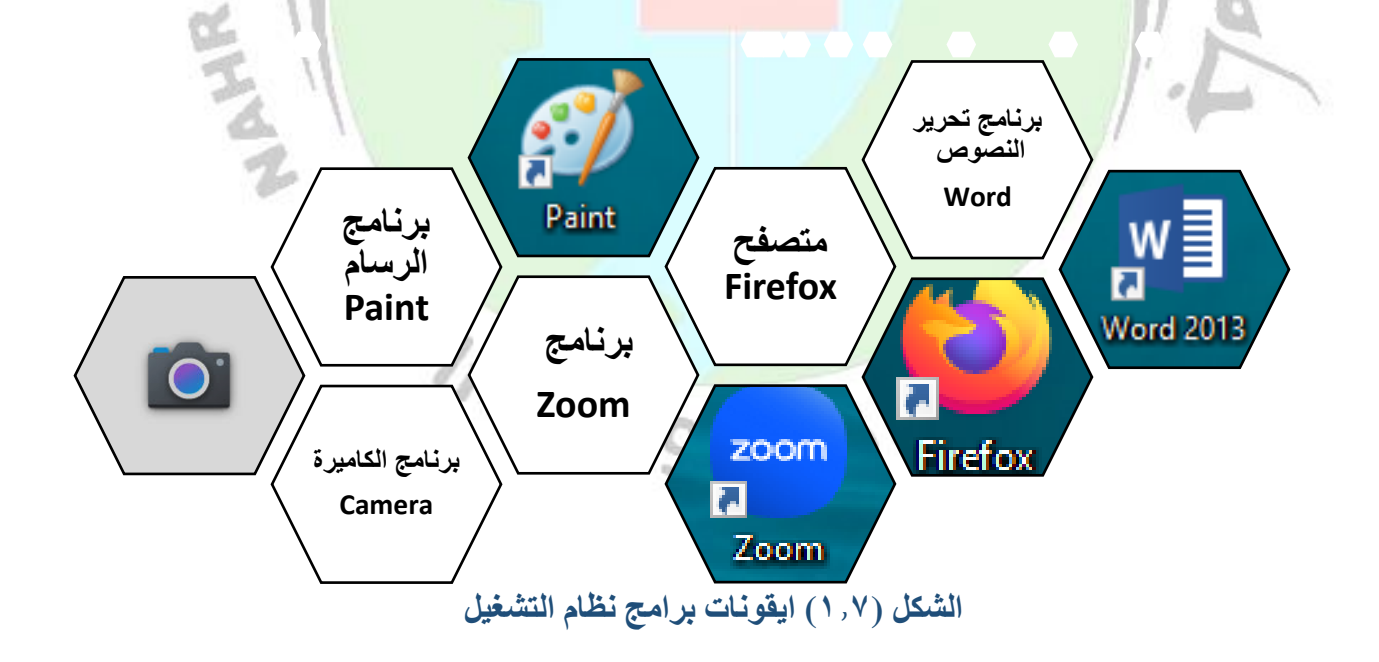

عند تنصيب نظام تشغيل Windows على جهاز الحاسوب نالحظ عدم وجود التطبيقات الرئيسية في سطح المكتب ولاظهار التطبيقات الريسية نتبع الخطوات في الشكل (١,٨, ١).

- -1 انقر بزر األيمن للماوس على سطح المكتب ثم اختر تخصيص او انقر بزر الماوس االيمن على شريط المهام واختر اعدادت شريط المهام.
	- -2 اختر ثيمات Themes.
	- -3 اختر اعدادت ايقونات سطح المكتب settings icon Desktop.
- ٤ اختر الايقونات التي تريد اضهار ها على سطح المكتب من خلال وضع علامة الصح الى جانب اسم الايقونة.
	- -5 اضغط على تطبيق Apply ثم موافق Ok.

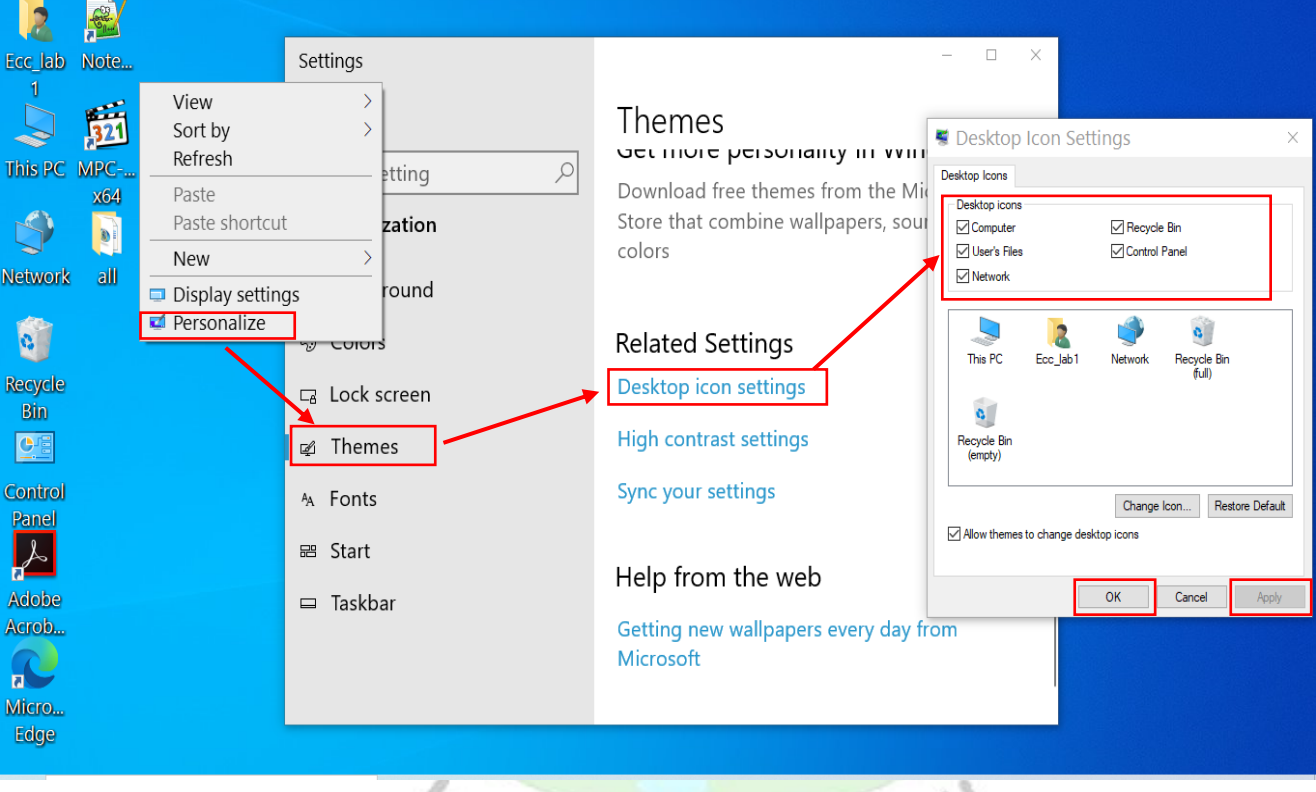

### **الشكل (1.8) ادراج االيقونات الرئيسية**

هناك أيقونات تطبيقات أخرى مرتبطة ببرامج معينة يستخدمها مستخدم الحاسوب . عندما يتم تنصيب او تثبيت أحد التطبيقات على نظام التشغيل Windows، يظهر رمز االختصار، المشار إليه باسم "االختصار Shortcut" ، مباشرة على سطح المكتب. عند مسح نسخة البرنامج الرئيسي فأن النسخة المختصرة ال تعمل.

#### **2-4 قائمة ابدأ Menu Start**

تعمل قائمة ابدأ، الموجودة على سطح المكتب، كقائمة رئيسية للوصول الى برامج الحاسوب وتأدية المهام، مما يوفر للمستخدمين التحكم في جميع التطبيقات واأليقونات الموجودة على الكمبيوتر. كما تقدم مجموعة من البرامج لمساعدة المستخدم مثل برنامج الرسام وبرنامج تسجيل الصوت وغيرها.

باالضافة الى ذلك، تحتوي قائمة ابدأ كما في الشكل )1.9(على مجموعة من االدوات والخيارات التي تسمح للمستخدم بالوصول الى االعدادات المختلفة الخاصه بجهاز الحاسوب. تتضمن العناصر الشائعة في قائمة "ابدأ" ما يلي: زر الطاقة - اعدادات النظام - الصور - المستندات - حساب المستخدم - البحث من خالل قائمة ابدأ

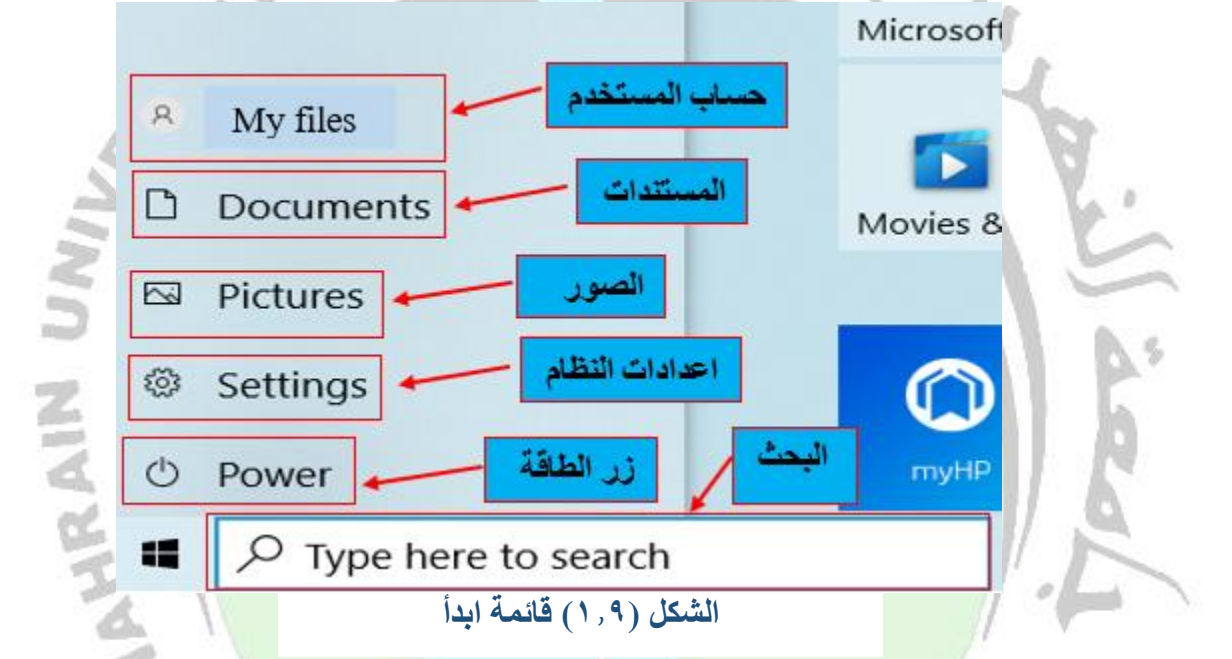

**زر الطاقة**: يتضمن التشغيل وإيقاف التشغيل و وضع السكون وهي خيارات إليقاف تشغيل الكمبيوتر أو إعادة تشغيله أو وضع الحاسوب في وضع السكون. وضع السكون من شأنه ان يبق<mark>ي البر امج مفتوح</mark>ة ويساعد في عدم استهلاك طاقة البطارية في حالة عدم استخدام الحاسوب من قبل المستخدم لفتر<mark>ة زمنية معينة.</mark> كما موضح في الشكل (١٠١٠).

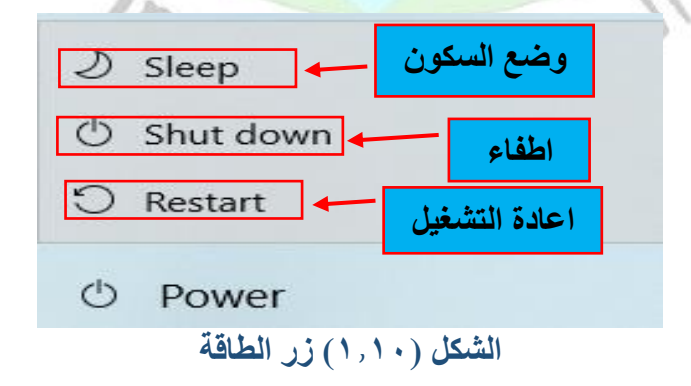

**إعدادات النظام**: يوفر الوصول إلى إعدادات النظام مثل الشبكة والصوت والعرض واللغة والوقت والحساب وما إلى ذلك. كما موضح في الشكل (١,١١).

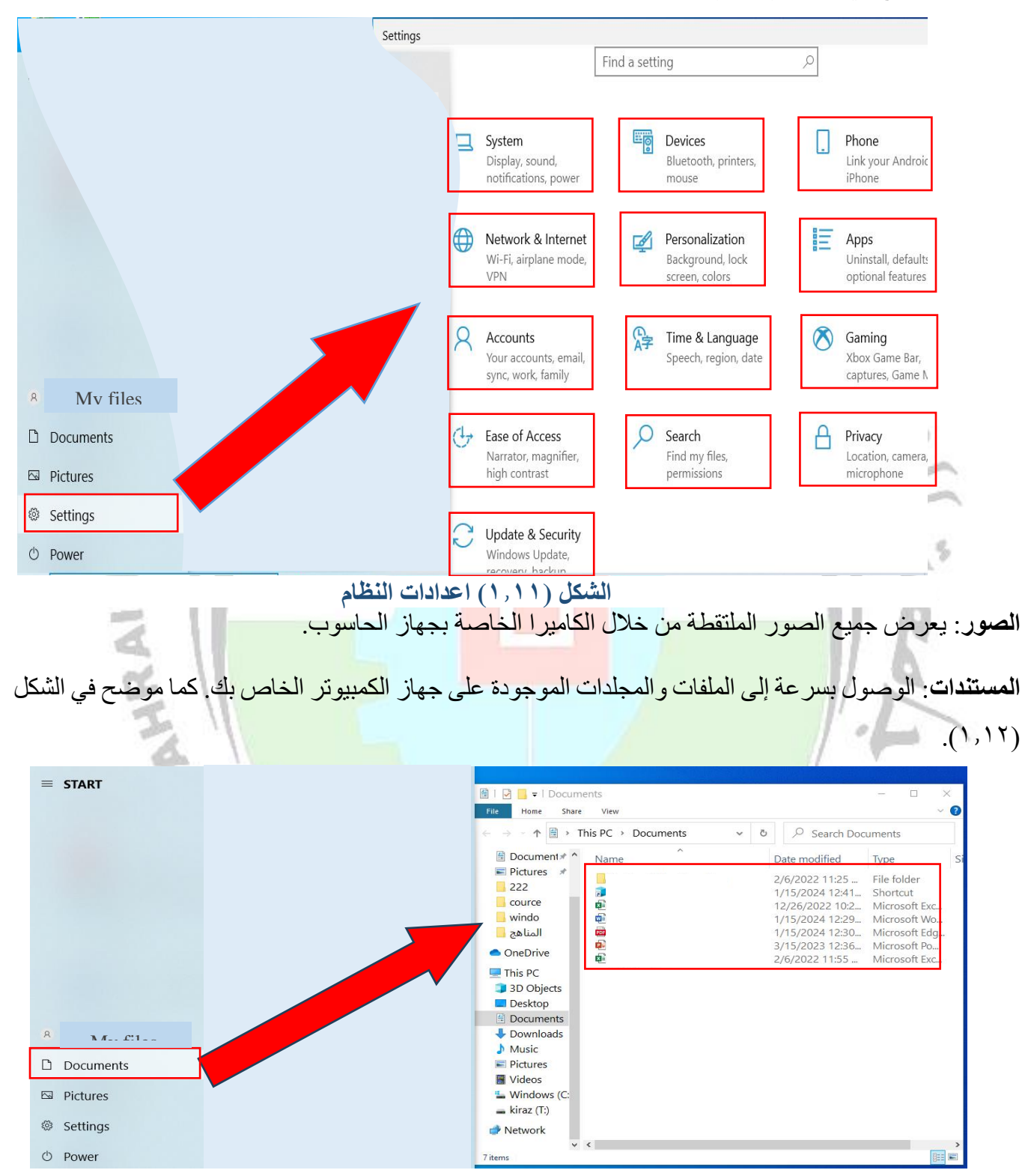

**الشكل (1.12) المستندات** 

**إعدادات الحساب**: يوفر الوصول إلى إعدادات الحساب والتخصيص. كما موضح في الشكل )1.13(.

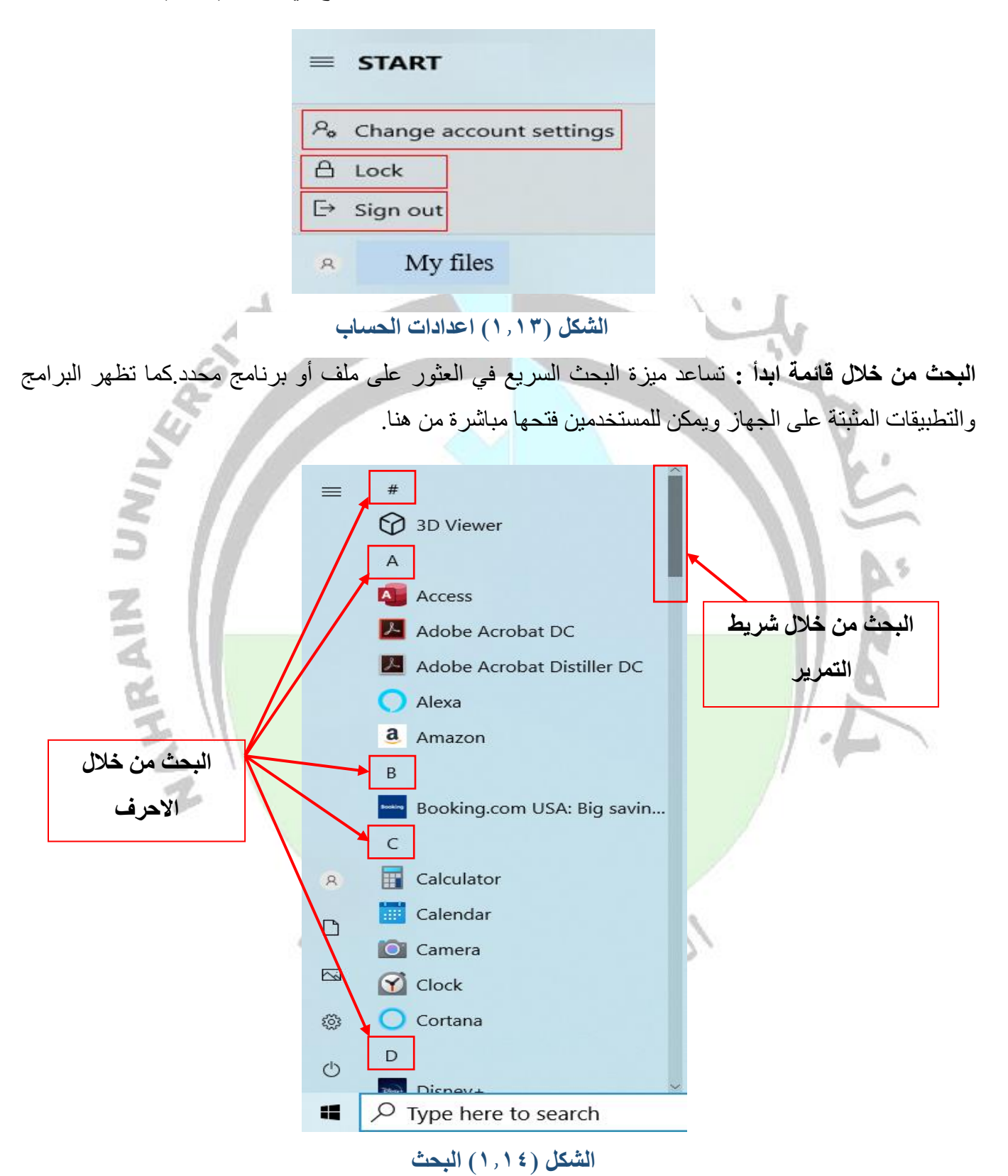

#### **3-4 شريط المهام**

يوفر شريط المهام بعض الميزات منها التنقل بسهولة بين البرامج ورؤية البرامج المفتوحة كما يوفر واجهة مركزية للوصول الى العديد من الاعدادات. شريط المهام هو شريط متحرك يمكن تحريكه وإخفاؤه، ويقع عادةً أسفل الشاشة. يعمل كمنصة تشغيل للتطبيقات والبرامج على جهاز الكمبيوتر. يمكن تخصيص شريط المهام وتعديله لتلبية احتياجات المستخدم، وذلك من خالل إضافة أو إزالة أيقونات التطبيقات والبرامج. تظهر البرامج التي تعمل حاليًا في شريط المهام باستخدام رموز األيقونات، مما يسهل على المستخدم التنقل بسهولة بين البرامج ورؤية البرامج المفتوحة كما يوفر واجهة مركزية للوصول الى العديد من الاعدادات كما موضح في الشكل (١,١٥).

**9** 66°F  $\land$  **0**  $\blacksquare$  66°F  $\land$  **0**  $\blacksquare$  66°F  $\land$  **0**  $\blacksquare$  60°F  $\land$  **0**  $\blacksquare$  60°F ■ P Type here to search **الشكل (1.15) شريط المهام 1-3-4 تثبيت وإزالة تطبيق من خالل شريط المهام**  البرامج الرئيسية التي تعمل عليها بشكل مستمر <mark>يمكنك تثبيتها في</mark> شريط المهام بالضغط على زر الماوس الأيمن على البرنامج في شريط المهام واختيار الخيار تثبيت في شريط المهام pin to taskbar كما في الشكل (١/ ١). علاوة على ذلك يمكن إزالة البرامج من شريط المهام بالضغط بزر الماوس الأيمن على البرنامج في شريط المهام واختيار الخيار إزالة من شريط <mark>المهام Unpin from taskbar كما في الشكل (١,١٧).</mark> W. Word Word W. So Unpin from taskbar +¤ Pin to taskbar  $\times$  Close window  $\times$  Close window 198 × ¥  $\circ$  $W_{\perp}$  $\circ$ W.

**الشكل (1.16) تثبيت تطبيق في شريط المهام الشكل (1.17) ازالة تطبيق من شريط المهام**

#### **2-3-4 تغيير مكان شريط المهام في ويندوز**

يكون موقع شريط المهام االفتراضي في اسفل شاشة الحاسوب. يمكن تغيير مكان شريط المهام حسب تفضيالت المستخدم. كما يمكن إخفاء شريط المهام لتوفير المزيد من فضاء شاشة الحاسوب. لتغيير شريط المهام او اخفاءه نتبع الخطوات التالية.

1- الضغط بزر الماوس الأيمن على شريط المهام ونختار ضبط شريط المهام taskbar setting.

-2 من موقع شريط المهام على الشاشة screen on location taskbar نختار الموقع المراد تثبيت الشريط فيه. الشكل )1.18( يوضح ذلك.  $\overline{a}$ 

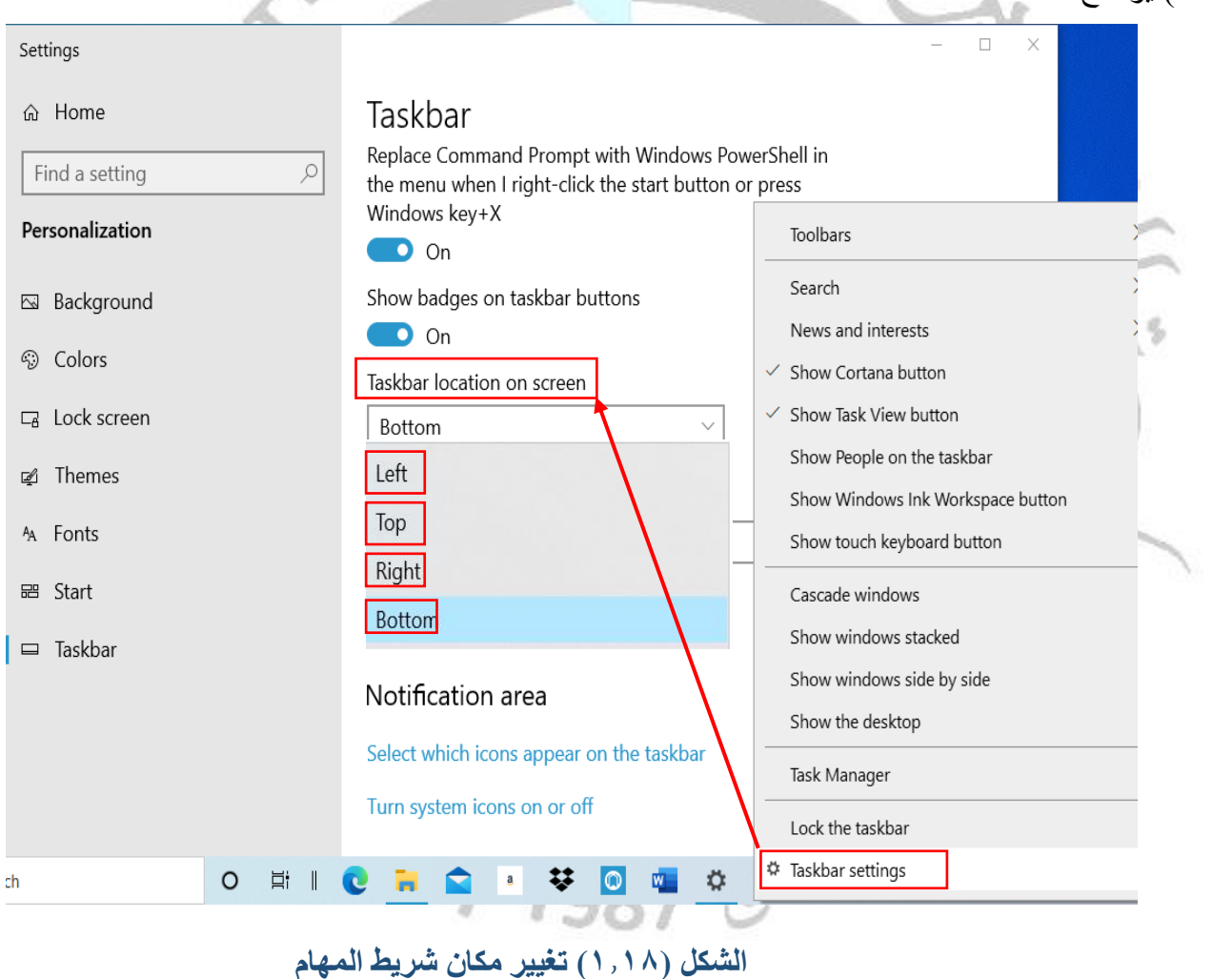

-**3** اما في حالة إخفاء شريط المهام. نتبع الخطوة رقم )1( ومن ثم نفعل الخيار إخفاء شريط المهام تلقائيًا في وضع .ذلك يوضح( 1.19 )الشكل .Automatically hide the taskbar in desktop mode المكتب سطح

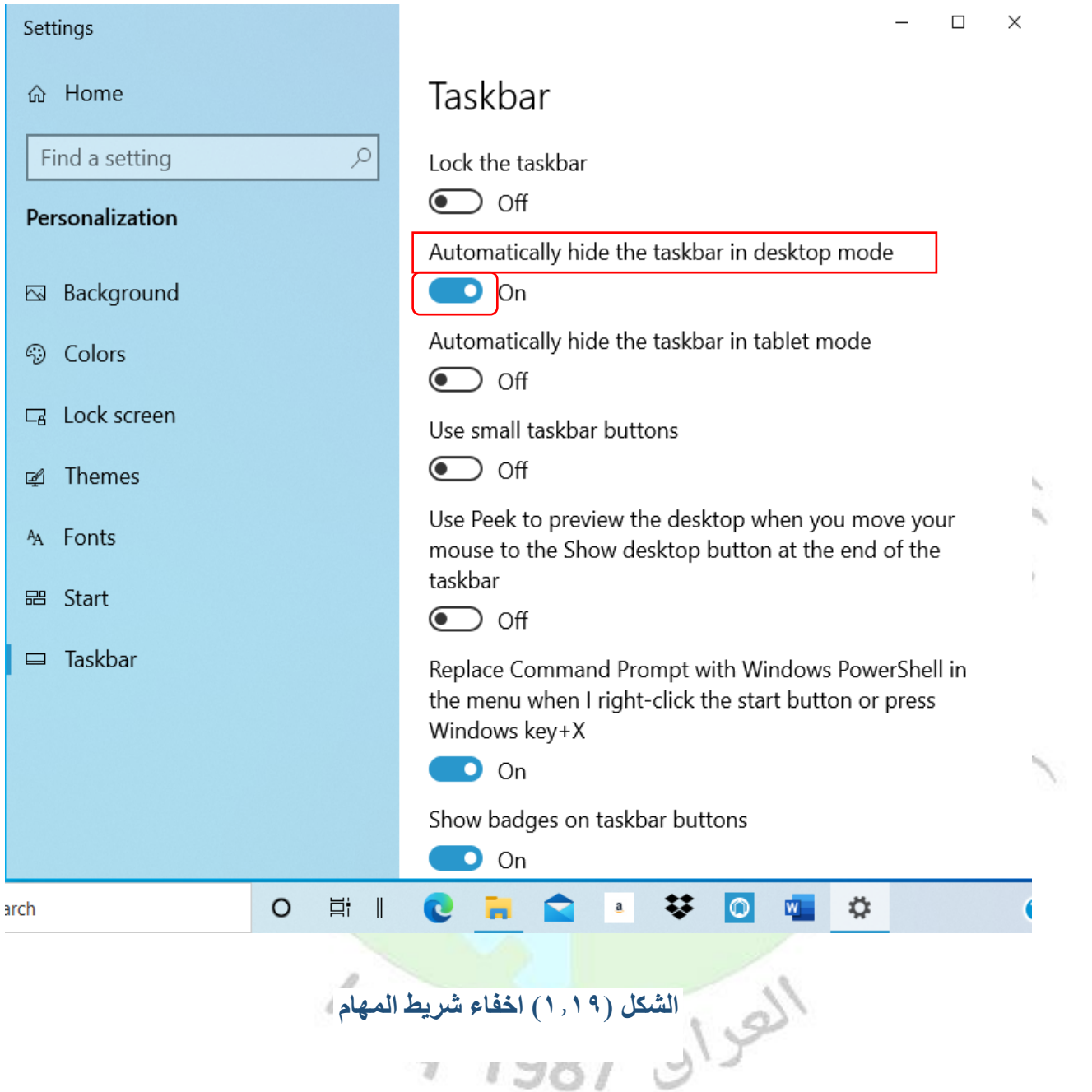

#### **3-3-4 منطقة االعالم area Notification**

تحتوي هذه المنطقة على الوقت والتاريخ واللغة المستخدمة ومقدار طاقة بطارية الجهاز وغيرها من االدوات االخرى كما كوضحة في الشكل ) 1.20(. في هذه المنطقة تظهر لنا رسائل تحذيرية على سبيل المثال في حال احتواء الفالش ميموري على محتوى ضار او فايروس. ايضا تظهر لنا تنبيهات رسال الفيسبوك والتليجرام والواتس اب وغيرها من التطبيقات.

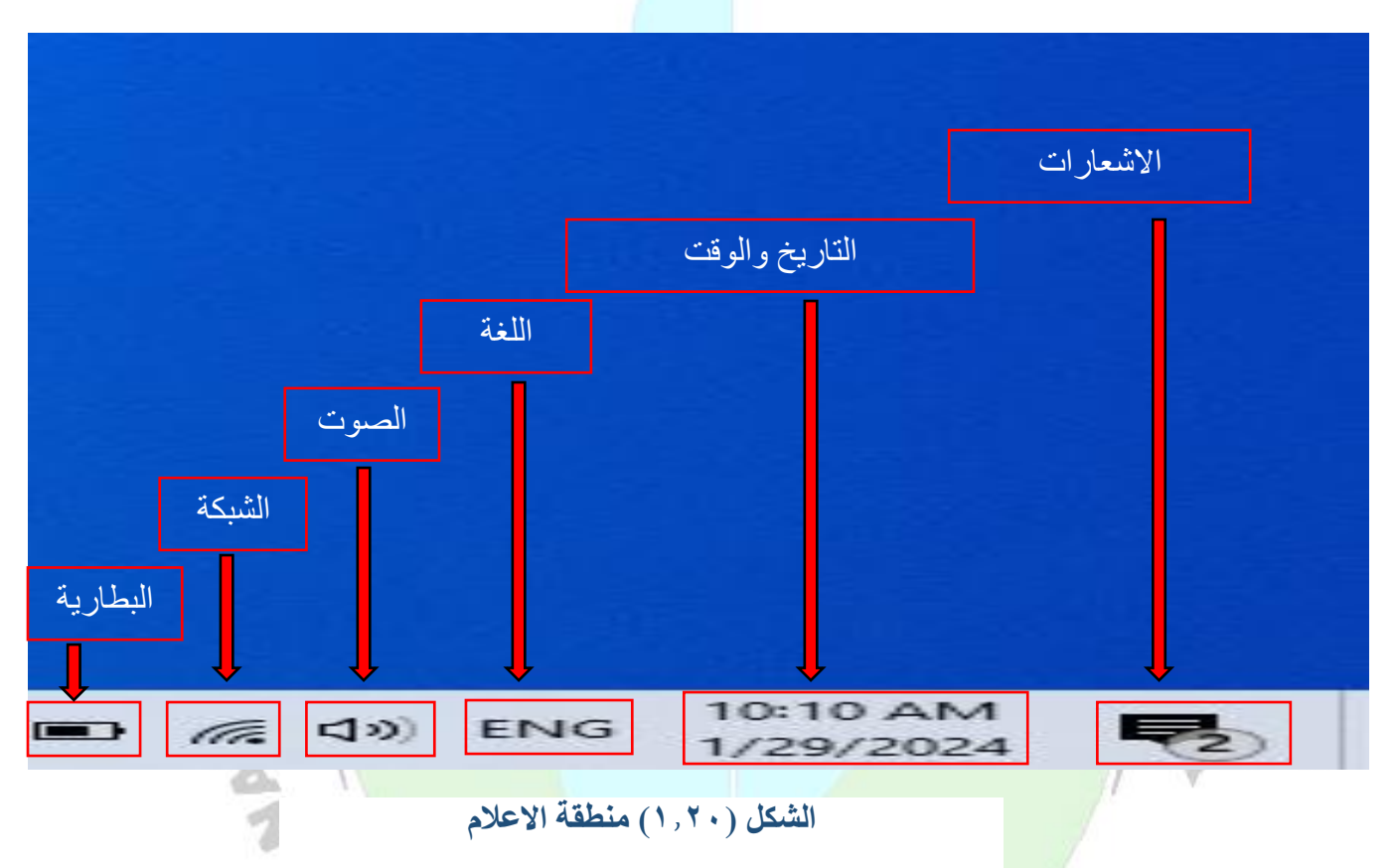

#### **-6 االمر الشخصي Personalize**

احد استخدامات هذا الامر هو التحكم باعدادت سطح المكتب <mark>على سبيل ال</mark>مثال تغيير خلفية شاشة الحاسوب والالوان وغيرها. لتغيير خلفية سطح المكتب نضغط بزر الماوس االيمن على سطح المكتب ونختار االمر الشخصي Personalize ثم نختار الخيار "خلفية الشاشة Background "ستظهر لنا عدة خيارات منها "صورة Picture "او "الوان Color Solid "او "عرض الشرائح Slideshow".

-1 **الخيار صورة Picture:** من خالله نستطيع تعيين خلفية للشاشة من الصور المقترحة من نظام التشغيل ويندوز. يوضح الشكل )1.21( عملية تغيير خلفية سطح المكتب من خالل تخصيص صورة مقترحة من نظام التشغيل.

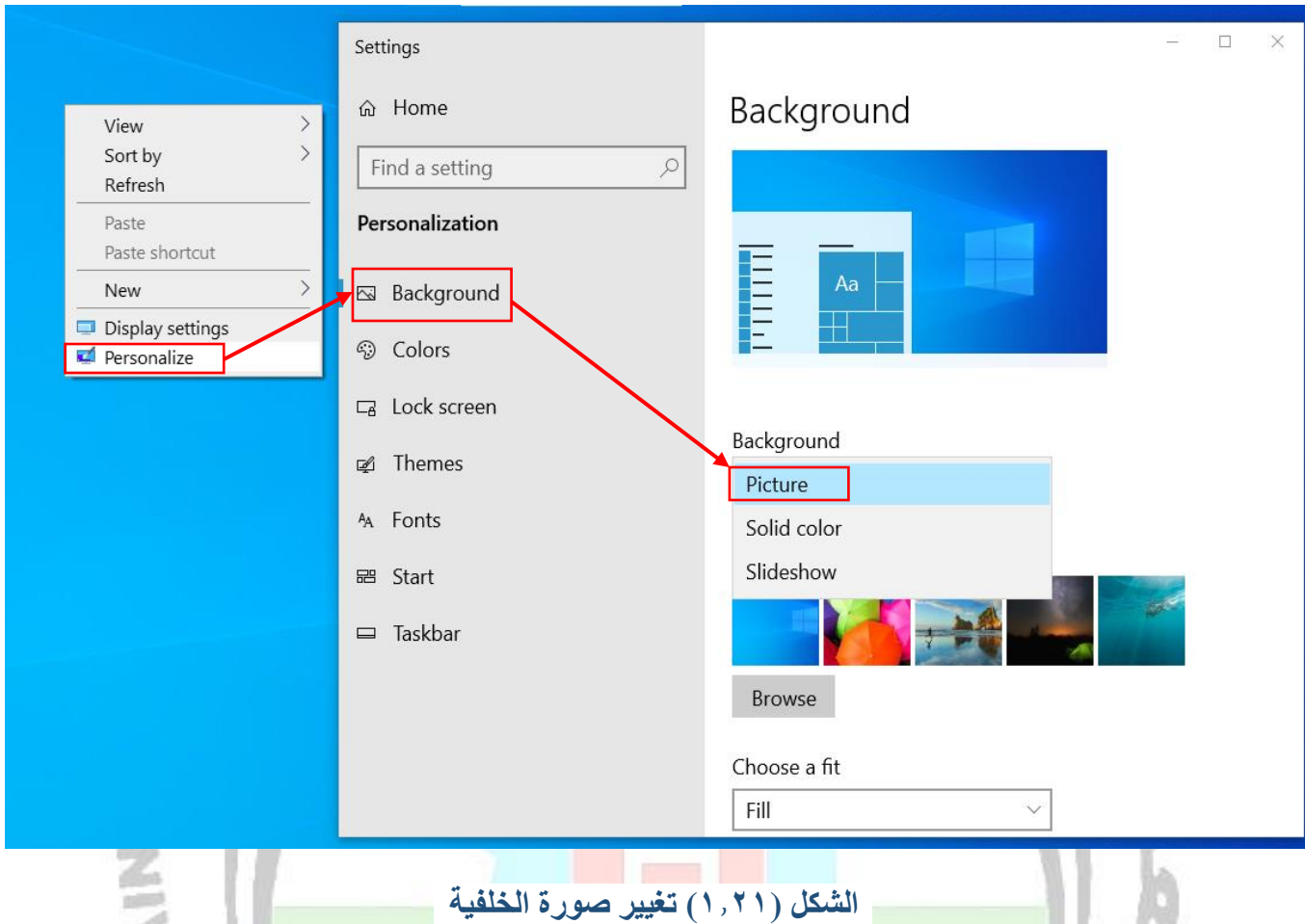

**مالحظة**: من خالل هذا الخيار باالمكان ايضا تحميل صور اخرى شخصية او صور االنترنت واستخدامها كخلفية للشاشة. كما يمكن الضغط بزر الماوس الايمن عل<mark>ى</mark> اي صورة تمتلكها واختيار الخيار "تخصيص كخلفية لشاشة سطح المكتب Set as desktop background'' . يوضح الشكل (١,٢٢) <mark>طرق تعيين خلفية</mark> لسطح شاشة الحاسوب باستخدام صور شخصية او صور االنترنت بعد تحميلها الى جهاز الحاسوب. 1raq 1987 81501

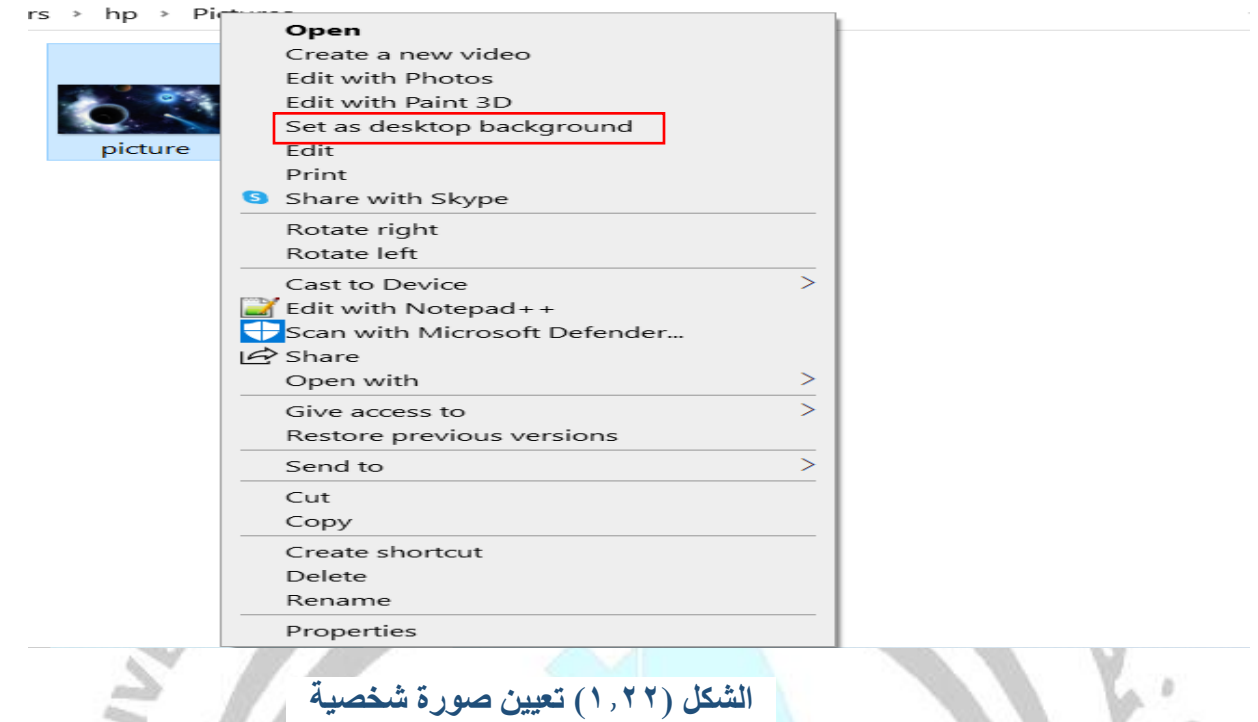

**-2 األلوان الداكنة colors Solid:** من خالل هذا الخيار نستطيع تحديد لون للخلفية بدل تعيين صورة وكما

. . .

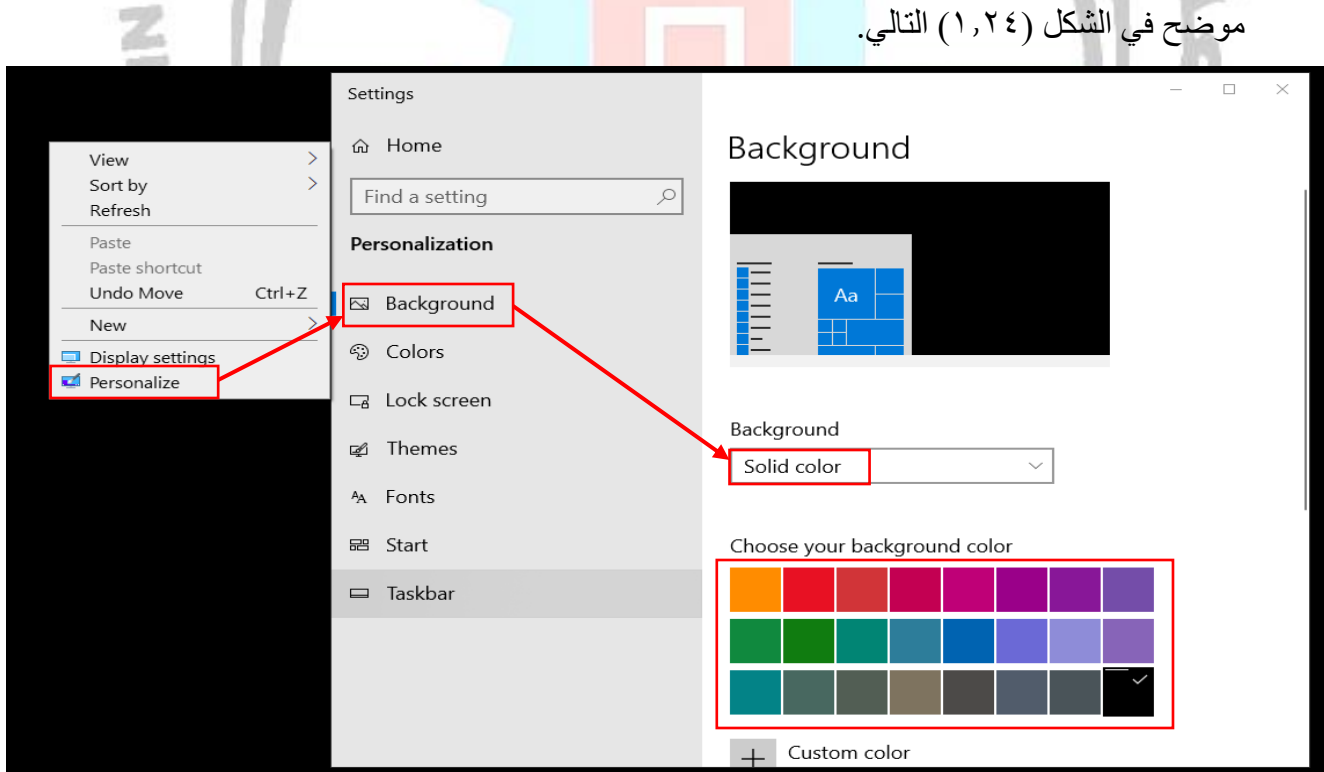

**الشكل (1.24) تحديد لون الخلفية**

-3 **عرض الشرائح Slideshow:** يتم عرض صورة معينة في خلفية الشاشة لفترة زمنية معينه ومن ثم يتم تغيير صورة خلفية شاشة سطح المكتب بعد انقضاء الفترة الزمنية المخصصة. يوضح الشكل )1.25( االعدادت الخاصة الستخدام عرض الشرائح Slideshow.

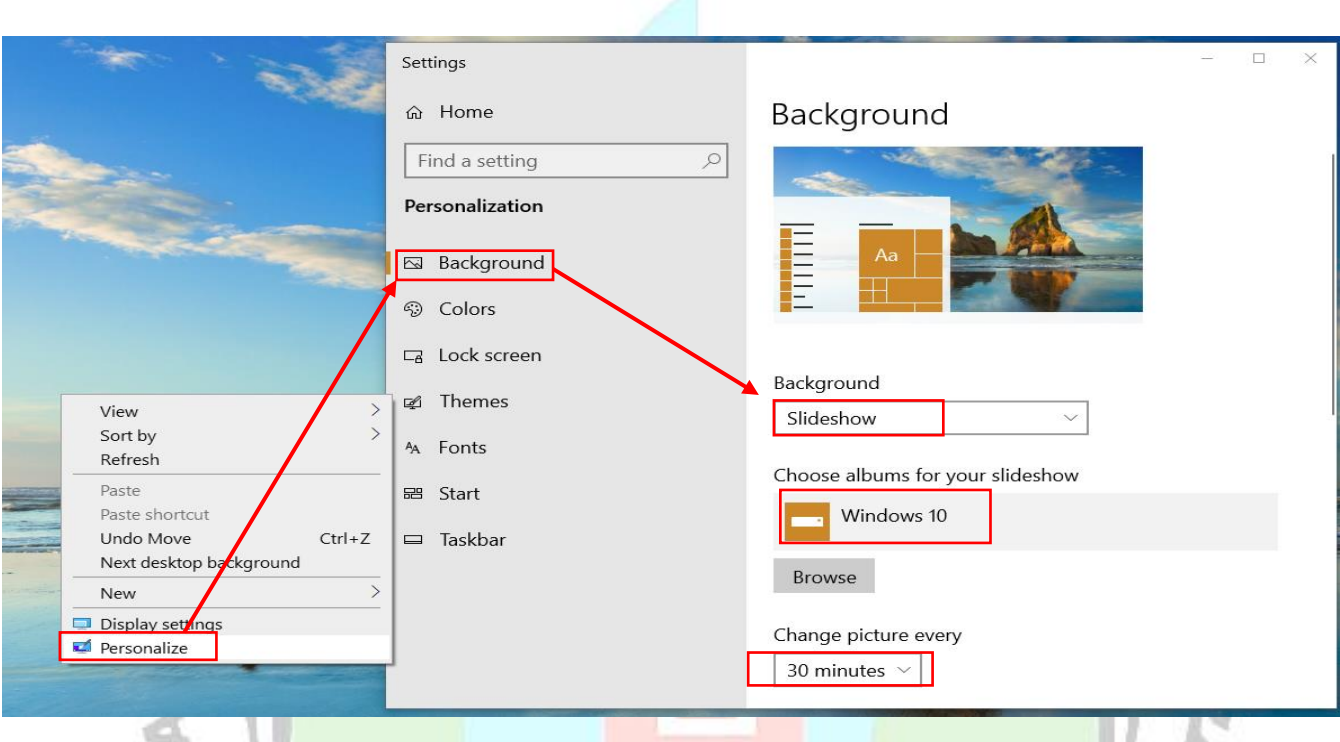

**الشكل (1.25) تغيير خلفية الشاشة خالل فترة معينة**

 $2 \rightarrow$ 

**قراءة مواصفات جهاز الحاسوب** 

بشكل عام هناك عدة فوائد <mark>لفهم كيفية قراءة مواصفات ج</mark>هاز الحاسوب. قراء<mark>ة مواصفات</mark> جهاز الحاسوب تعتبر خطوة مهمة لفهم قدرات الجهاز وضمان تجربة استخدام <mark>سلسة وفعّالة تتسم بسرعة المعال</mark>جة وتوفير مساحات مناسبة لخزن البيانات الخاصة بالمستخدم وكذلك التأكد من قدرته على تشغيل التطبيقات والبرامج الحديثة والالعاب. الشكل(١,٢٦) يوضح خطوات قراءة مواصفات جهاز الحاسوب. ويوضح الشكل (١,٢٧) خطوات قراءة حجم الهارد للحاسوب . بينما يوضح الشكل )1.28( خطوات قراءة كارت الشاشة.

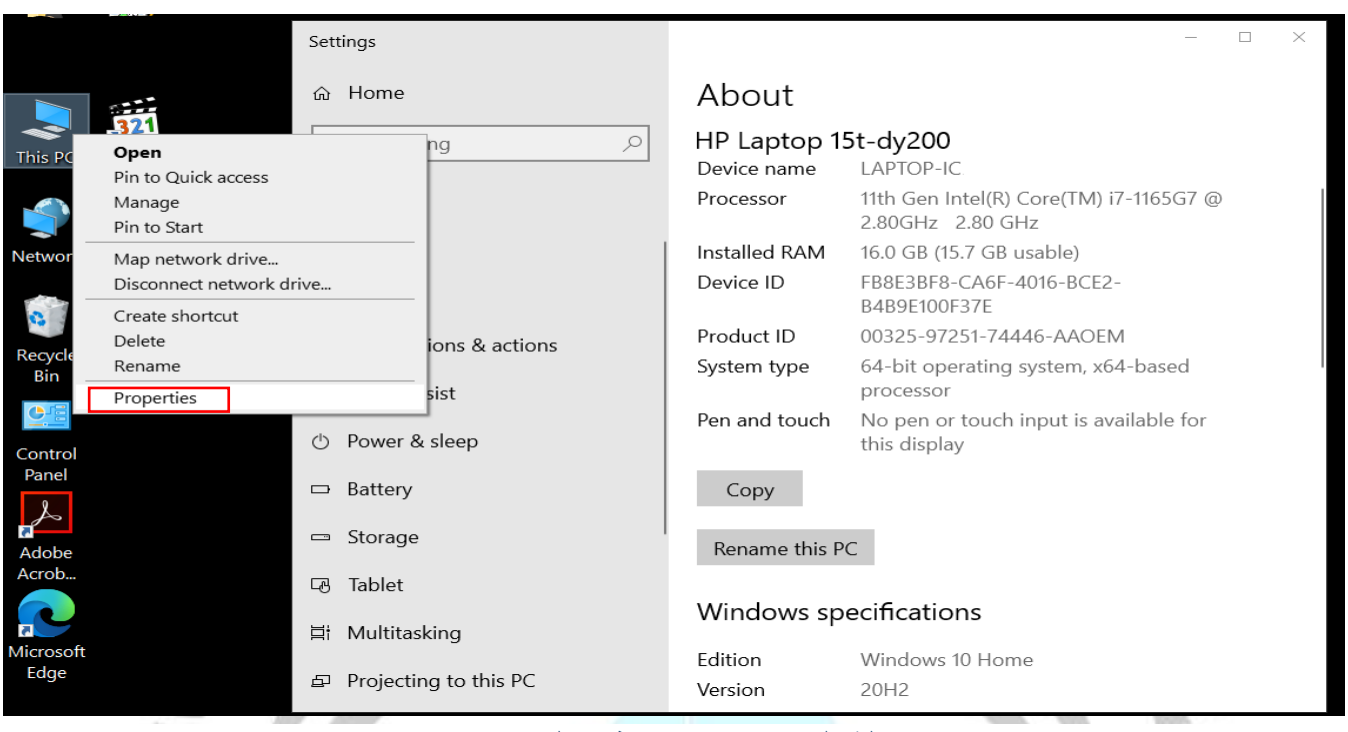

#### **الشكل (1.26) مواصفات الحاسوب**

**مالحظة:** ذاكرة الوصول العشوائي )RAM )تفقد محتوياتها عند نفاذ طاقة البطارية او انطفاء الحاسوب بين ما ذاكرة القرص الصلب (Hard Disk) لا تفقد محتوياته<mark>ا عند نفاذ طاقة الب</mark>طارية او انطفاء الحاسوب. بينما يفقد القرص الصلب محتوياته عند تهيئة القرص (Format).

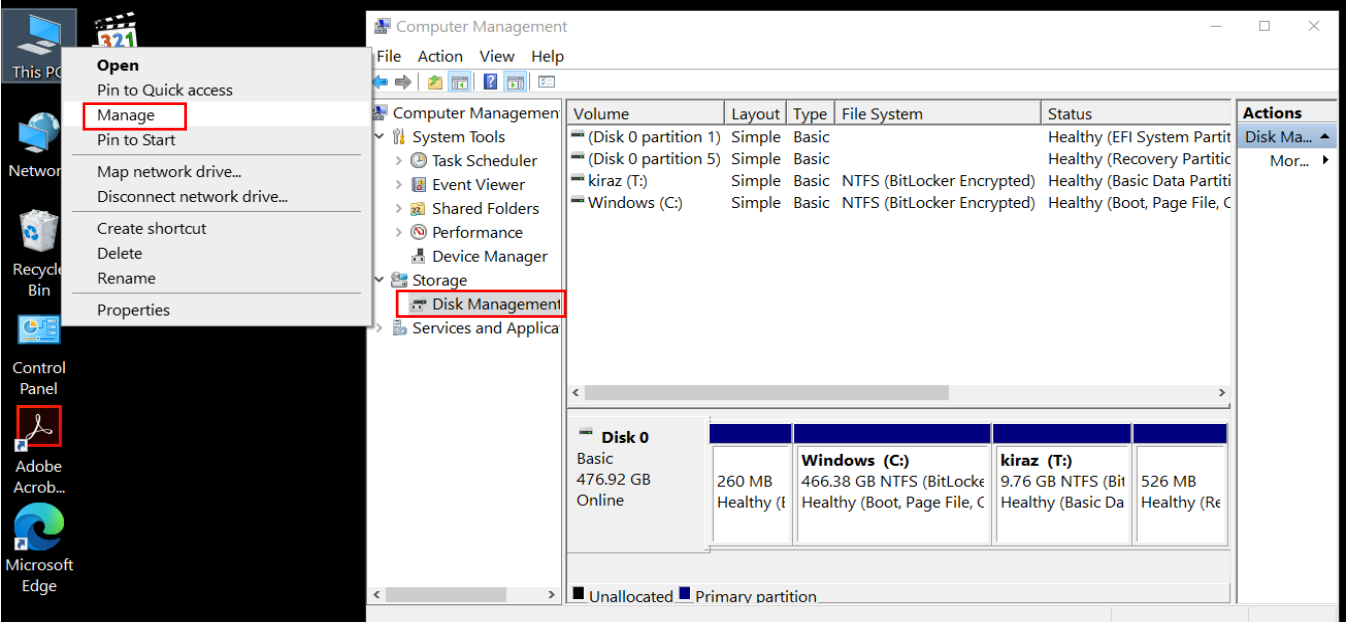

**الشكل (1.27) حجم الهارد** 

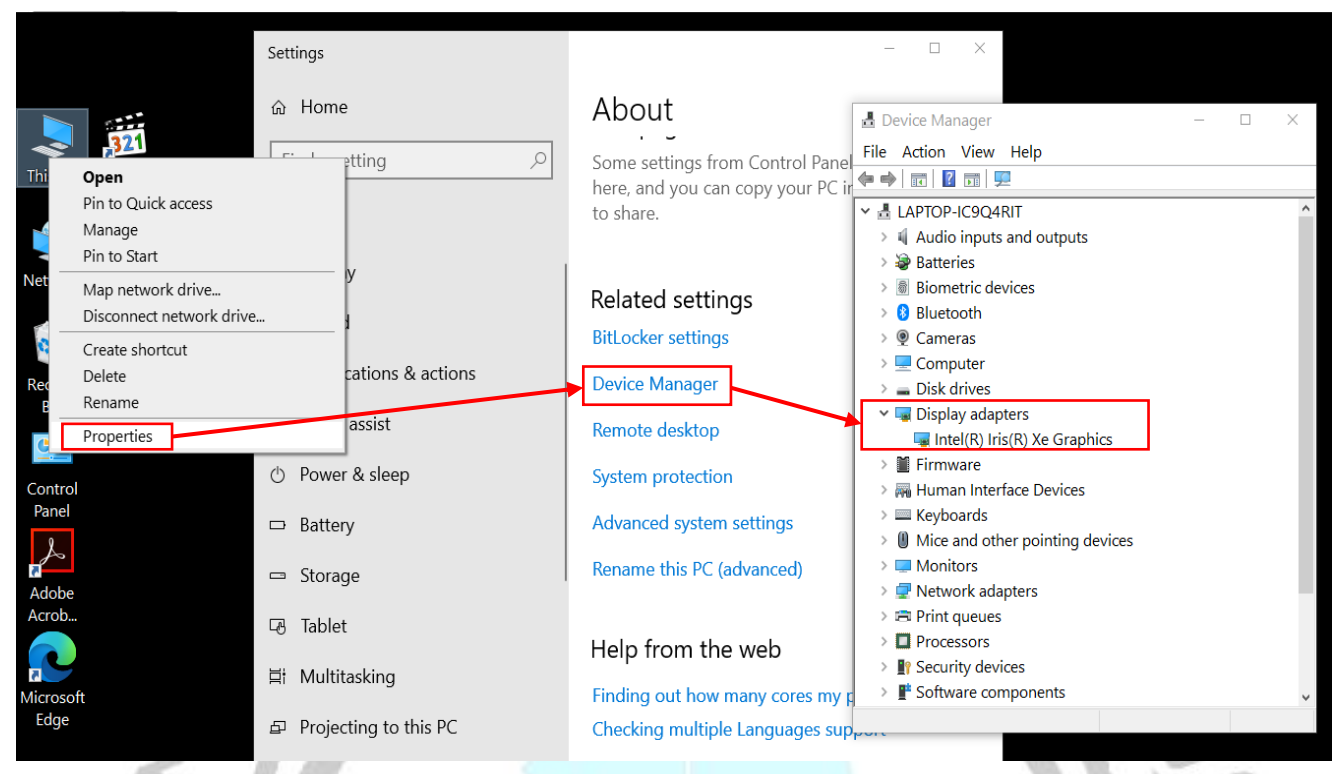

**الشكل (1.28) كارت الشاشة** 

#### **المجلد Folder**

يعر ف المجلد بأنه المساحة التي يتم فيها تخزين البيانات و الملفات و المجلدات الأخرى تكون كمكتبات افتر اضية ، و تس*مى* المجلدات أحيانًا بالمجلدات الفر عية و هي المجلدات التي تم تخزينها داخل مجلدات أخرى حيث يتم ترتيبها بشكل تسلسلي أي من الصفات الأكبر حجمًا للأصغر، ويكون ال<mark>هدف من إنشاء المجلدات هو ترتيب الملفات المو</mark>جودة على جهاز الحاسوب .يعمل المجلد على تخزين الملفات، كما وإن حجم المجلد أكبر من حجم الملف، ويمكن معرفة معلومات المجلد سواء حجم أو عدد العناصر الموجودة <mark>في المجلد من خلال الضغط عليه، كما يمك</mark>ن نسخ مجلد يحوي ملفات داخل مجلد آخر، كما يمكن حذف وتغير اسم المجلد، وال يكون للمجلد أي امتداد. من الجدير بالذكر عند حذف المجلد او الملف الرئيسي فان النسخة المختصرة الخاصة بالمجلد او الملف لن تعمل.

#### **ادارة الملفات Management File**

أحد المكونات الأساسية ولكن الحاسمة لنظام التشغيل هو إدارة الملفات، وهي مهمة يقوم بها [مدير الملفات](https://ar.wikipedia.org/wiki/%D9%85%D8%AF%D9%8A%D8%B1_%D9%85%D9%84%D9%81%D8%A7%D8%AA) file" " manager و هو ببساطة برنامج يتعامل مع الملفات أو يديرها في نظام التشغيل "ثنائي، نص ،(pdf (، مستندات، صوت، فيديو، وغيرها"، يوفر نظام الملفات الخاص بنظام التشغيل معلومات حول موقع الملف ومالكه وإنشائه وتعديل األوقات والنوع والحالة .

#### **خصائص الملفات**

كل الملفات والفولدرات في أي نظام تشغيل تحوي مجموعة من الخصائص التي يمكننا التحكم بها من عدة نواح لتعريفنا وغيرنا بخصائص هذه الملفات .

- **االسم:** فقط المعلومات المحفوظة في شكل إنساني مقروء
- **المعرف:** بطاقة فريدة ) تميز ملفاً ضمن ملفات النظام (
	- **النوع:** نحتاجة لألنظمة التي تدعم األنواع المختلفة
		- **الموقع:**مؤشر على موقع الملف على الجهاز
			- **الحجم:**الحجم الحالي للملف
- **الحماية:** الضوابط في من يستطيع القراءة ، الكتابة أو التنفيذ
- **الوقت، التاريخ وهوية المستخدم:**لحماية البيانات ،األمن ،ومراقبة االستخدام

#### **العمليات على الملفات:**

- االنشاء
- الكتابة
- القراءة
- تغيير موقع الملف
	- الحذف
	- اقتطاع Cut
	- فتح الملف
	- إغالق الملف

ويمكن فتح المجلد او الملف من خلال النقر المزدوج على زر الماوس الايسر او من خلال النقر على زر الماوس الايمن واختيار فتح ( Open) . وكذلك يمكن اعادة تسمية المجلد او الملف من خلال النقر على زر الماوس الايمن واختيار اعادة التسمية (Rename (، ولكن عند تسمية المجلد او الملف يرجى مرعاة عدم كتابة الرموز ) **| < > " ? : / \** ( حيث ال يسمح بكتابة الرموز لالسم وايضا ال يسمح بوجود أكثر من ملف لهم جمعيا نفس األسم داخل المجلد الواحد . وكما موضحة في الشكل (٢٩, ١) .

| Name                                                                          | Date                            | Type          | Size   | Tags |
|-------------------------------------------------------------------------------|---------------------------------|---------------|--------|------|
|                                                                               | 5/16/2023 12:37 PM Microsoft Po |               | 44 KB  |      |
|                                                                               | 1/29/2024 10:40 AM JFIF File    |               | 973 KB |      |
| $\mathbf{E}$ pr<br>A file name can't contain any of the following characters: |                                 |               | 4 KB   |      |
| $\mathbf{r}$ siz                                                              | $\setminus$ /:*?" <>            |               | 97 KB  |      |
| 랼<br>tevi                                                                     |                                 | levt Document | $1$ KR |      |
|                                                                               |                                 |               |        |      |

**الشكل ),29 1( اعادة التسمية**

ولحدف المجلد او الملف من خالل النقر على زر الماوس االيمن واختيار حذف ) Delete )، ويتم حذف المجلد كامل بما يحتويه من ملفات ويمكن حذفه ايضا من خالل زر ) Delete )في لوحة المفاتيح ولكن عند الحذف يتم ارسال المجلد او الملف الى سلة المحذوفات ويمكن اعادة استرجاعه من خالل سلة المحذوفات واختيار المجلد او الملف المحذوف ثم الضغط بزر الماوس الايمن تظهر قائمة نختار <mark>منها ( Restore</mark>) سيتم استرجاع المجلد او الملف وكما موضح في الشكل (٣٠, ١) . ولكن في حال تم حذفه <mark>من سلة المحذوفات ايض</mark>ـا يحذف بشكل نـهائ*ي* و لا يمكن استرجاع المجلد او الملف.

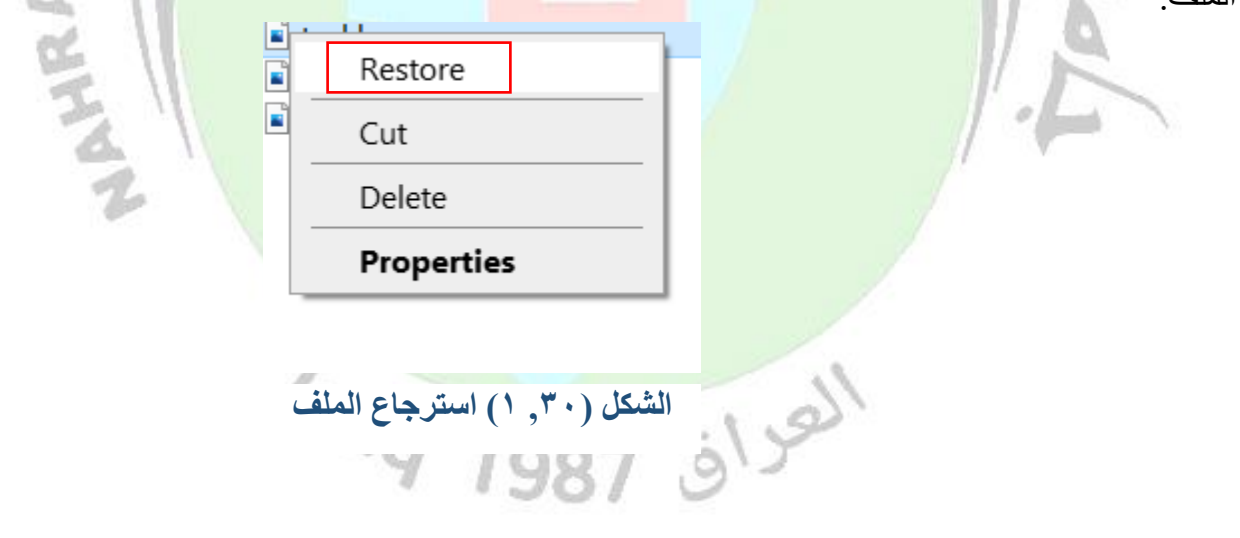

#### **حجم الملف**

حجم الملف هو مقدار البيانات التي يحتوي عليها ملف الكمبيوتر والذي يسمى بـالحجم الفعلي، أو مقدار التخزين الذي يستهلكه ملف على وسيطة تخزين والذي يسمى بـالحجم المحجوز أو الحجم على القرص. يتم التعبير عن حجم الملف عادةً بوحدات القياس المبنية على البايت. ويوضح الجدول ادناه وحدات قياس حجم الملف .

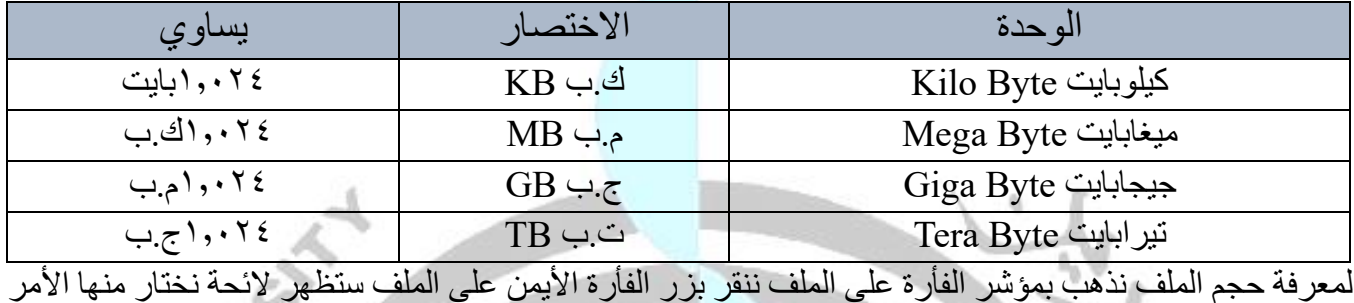

(Properties) وبعدها سيظهر صندوق فيه خصائص الملف ويوجد حجم الملف على يمين كلمة (Size) تحت خانة

)General). وكما موضح في الصورة ),31 1(.

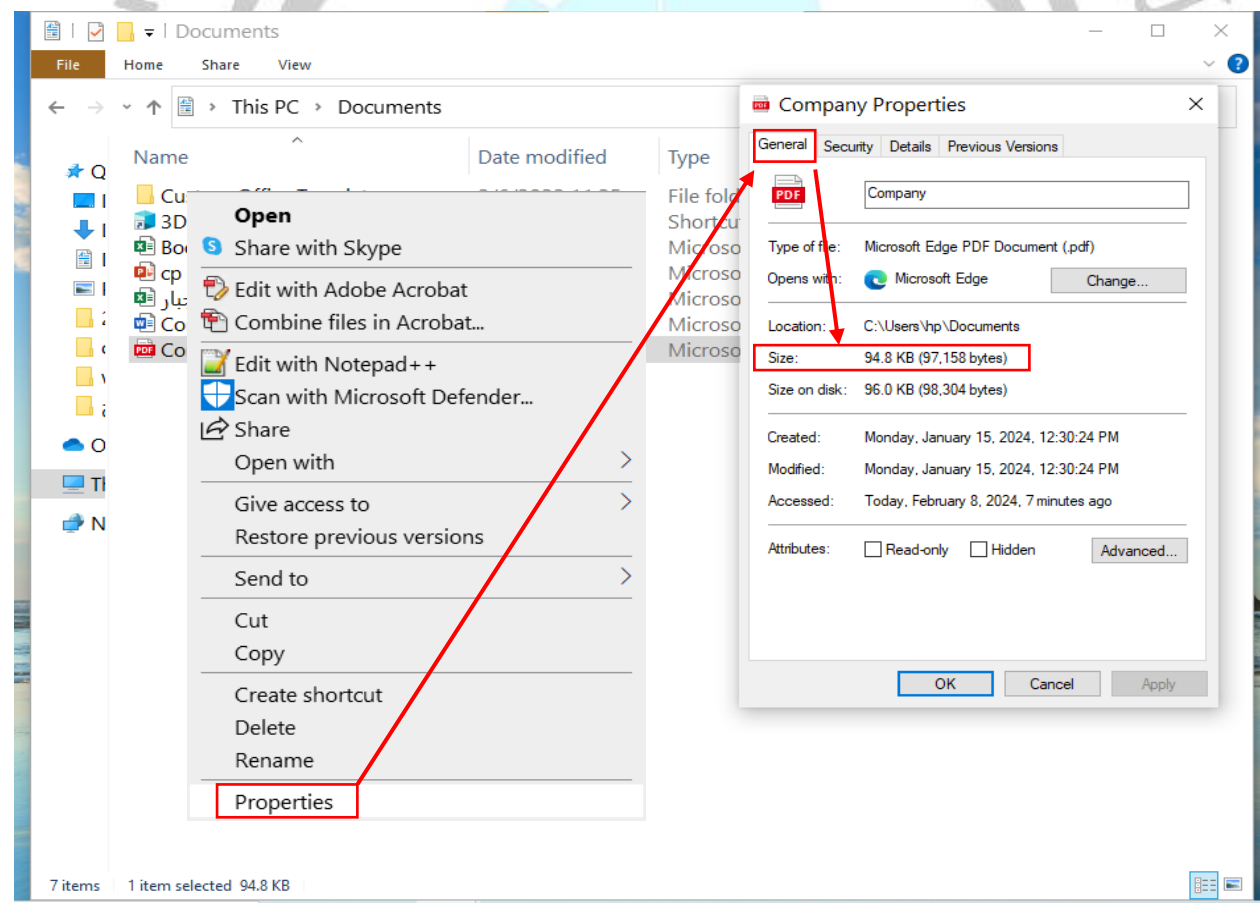

**الشكل ),31 1( حجم الملف** 

#### **انواع الملفات**

هناك العديد من أنواع الملفات التي تستخدم في عالم الحوسبة، وتختلف هذه األنواع حسب الغرض الذي يتم استخدام الملفات له. فيما يلي بعض الأنواع الشائعة للملفات:

> . ملفات النص: (Text Files) o TXT : ملفات النص البسيطة. o CSV : ملفات القيم المفصولة بفواصل، تستخدم لتخزين البيانات الجدولية. .2 ملفات الصور: (Files Image( o JPG/JPEG : تستخدم لتخزين الصور. o GIF : تستخدم للصور المتحركة. .3 ملفات الصوت :(Files Audio( o 3MP : تستخدم لتخزين الملفات الصوتية. o WAV : تقدم جودة عالية ولكن حجمها كبير. .4 ملفات الفيديو:(Files Video( o 4MP : تستخدم لتخزين ملفات الفيديو. o AVI : تقدم جودة عالية ولكن حجمها كبير. .5 ملفات الوسائط المتعددة:(Files Multimedia( : PDF يتستخدم للوثائق والكتب الإلكترونية. o SWF : تستخدم للرسوم المتحركة والتفاعلية على الويب . .6 ملفات البرمجة:(Files Programming( o Java : ملفات البرنامج بلغة Java . . الويب ملفات : HTML/CSS o .7 ملفات النظام:(Files System( o EXE : ملفات التنفيذ في نظام Windows . o DLL : ملفات المكتبات الديناميكية في نظام Windows . .8 ملفات الضغط:(Files Archive( o ZIP : تستخدم لضغط وفك ضغط الملفات . م الصدود المن الملفات.<br>RAR : تستخدم أيضاً للضغط وفك الضغطي.<br>فيما الشارات الشهيد وفك الضغطي.

AN NIAR

و هذه مجرد أمثلة على أنواع الملفات، و هناك العديد من الأنواع الأخرى حسب الاحتياجات والتطبيقات المختلفة.ويمكن البحث عن عدد متعدد من أنواع الملفات عن طريق كتابة نوع الملف (الامتداد ) في البحث كما موضح في الشكل (٣٢,  $\cdot$ (

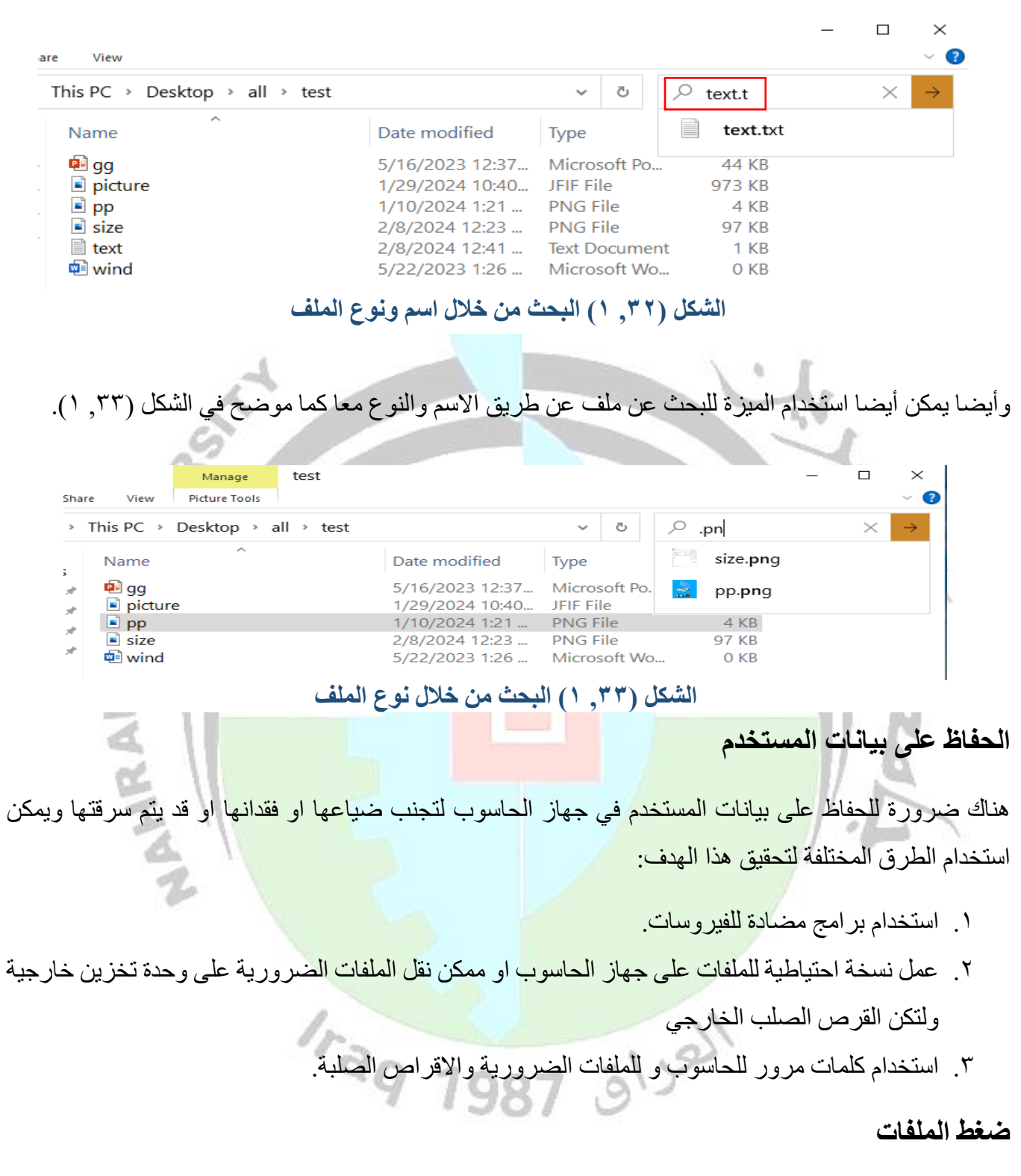

عملية ضغط تتم من خالل عدة طرق ولكن بشكل عام تعتمد عملية ضغط الملفات على إزالة البيانات المكررة او الغير ضرورية مثلا إزالة الدقة العالية من الصورة عند الضغط وذلك بتقلص عدد العينات الخاصة بالصورة. من جانب اخرٍ, عملية ضغط الملفات تتم من خلال برامج معينة مثل WinRAR و WinZip والتي من شانها ان تقلص حجم المجلد وتسر ع عملية نقل البيانات عبر االنترنت . عملية ضغط البيانات مبينة بالشكل ),34 1( كالتالي.

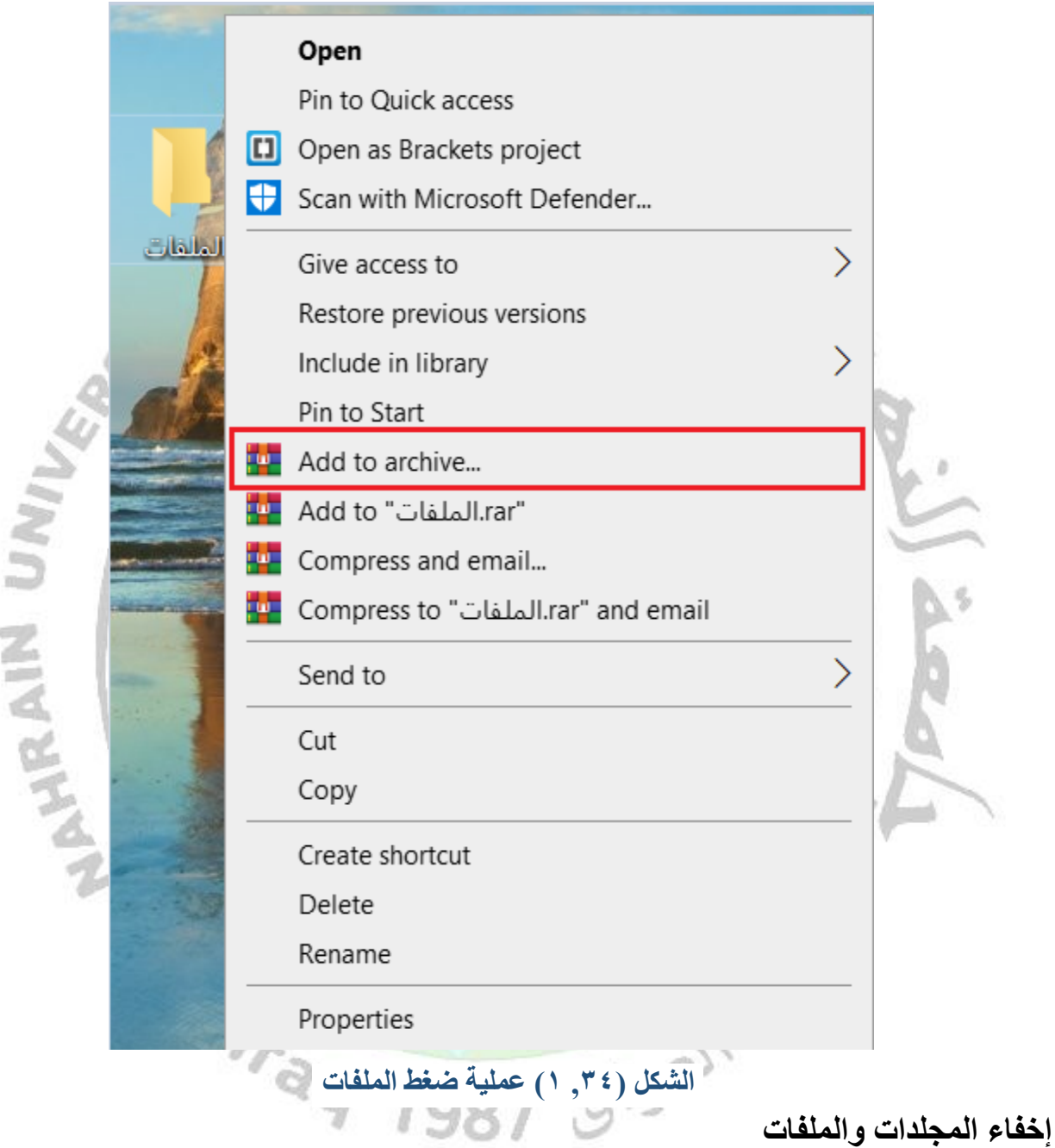

طريقة إخفاء المجلدات والملفات من الطرق التي تقلل فرص الوصول الى بيانات المستخدم بشكل مباشر منها البيانات الحساسة ولاجراء هذه العملية نتبع الخطوات في الشكل(٣٥, ١).

.**1**نضغط على View من شريط القوائم ثم نحدد الملفات المراد اخفائها. .2 نضغط على زر االخفاء. .3نضغط على قائمة ملف او File. .4نضغط على خيارات او Options. .5 نختار عرض او View. .Don't Show Hidden Item, Folders, or drives المخفية الملفات اظهار عدم نختار .6 .7 نضغط على موافق او Ok. 62

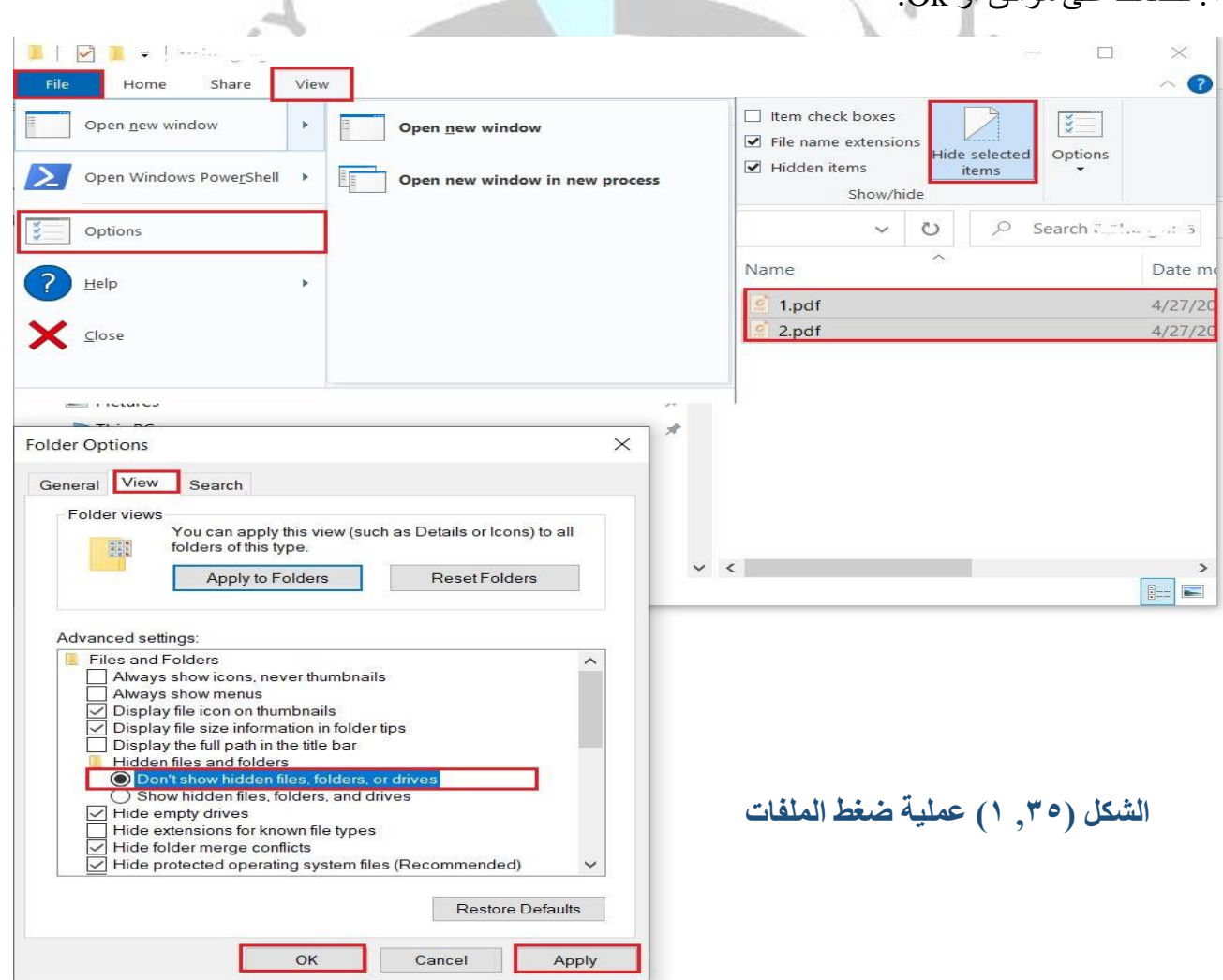

مالحظة: يمكن اختيار ملفات متباعدة وذلك بتحديد ملف معين ثم استمرار الضغط على زر Ctrl وتحديد باقي الملفات المطلوبة.

#### **فرز الملفات**

فرز الملفات في نظام التشغيل Windows يعد مصدراً لعدة فوائد، فهو يسهل العثور على الملفات بسر عة ويقلل من الوقت المستغرق في عملية البحث عن ملف محدد في مجموعة كبيرة من الملفات. هذا يؤدي إلى تقليل الجهد المبذول في عملية البحث عن الملفات المطلوبة. يتم تصنيف الملفات تلقائياً بحسب ترتيب أبجدي تصـاعدي او تنازلي من خلال اسماء الملفات أو تاريخ آخر تحديث للملفات أو حجم الملفات او تاريخ انشاء الملفات ، ويمكن استخدام العديد من الطرق األخرى للفرز حسب االحتياجات. يقدم نظام التشغيل Windows هذه الخاصية لتسهيل تنظيم الملفات وإدارتها بشكل فعال.

ًيتيح نظام التشغيل Windows إمكانية فرز الملفات عن طريق النقر على عنوان العمود المراد إتمام عملية الفرز بناءاً على معلوماته، كما هو موضح في الشكل (٣٥, ١).

 $||\nabla||$   $||\nabla||$   $||\nabla||$ 

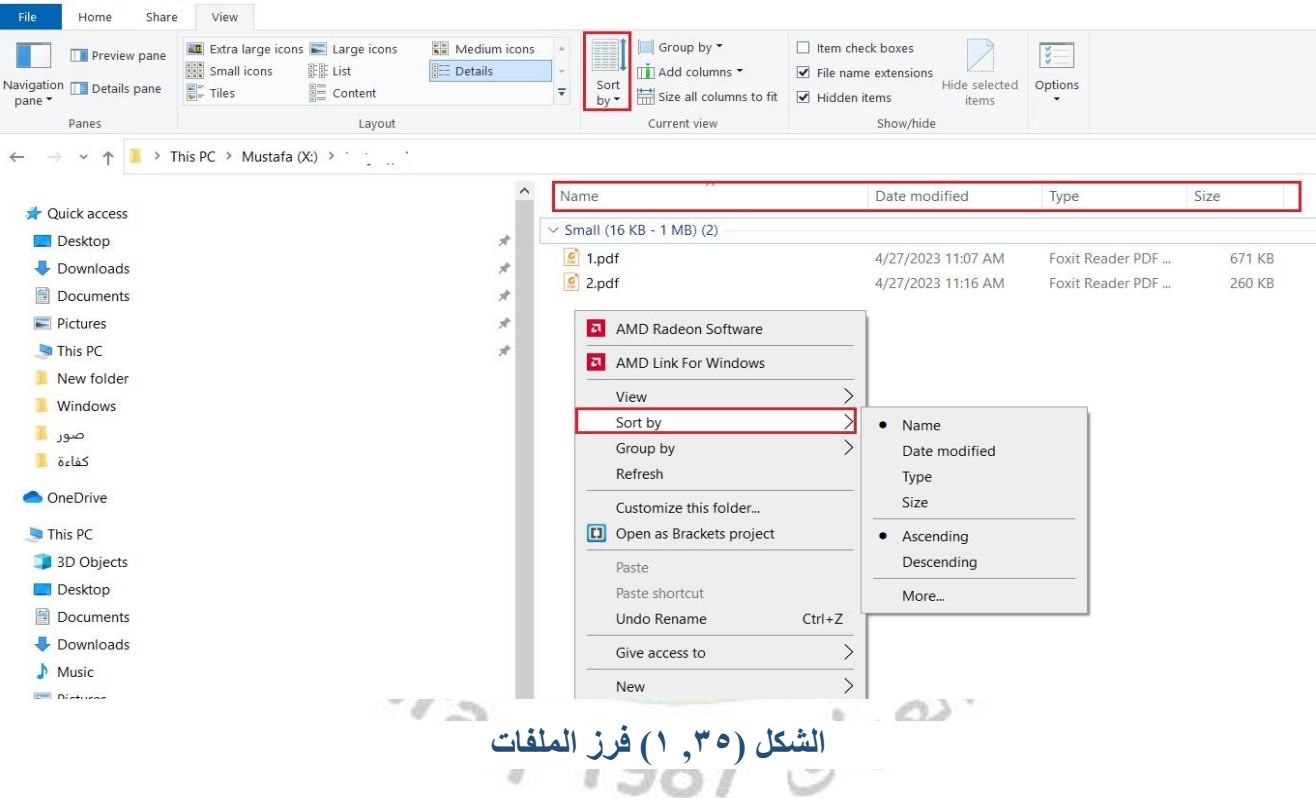